# **Novidades da Versão 9.2**

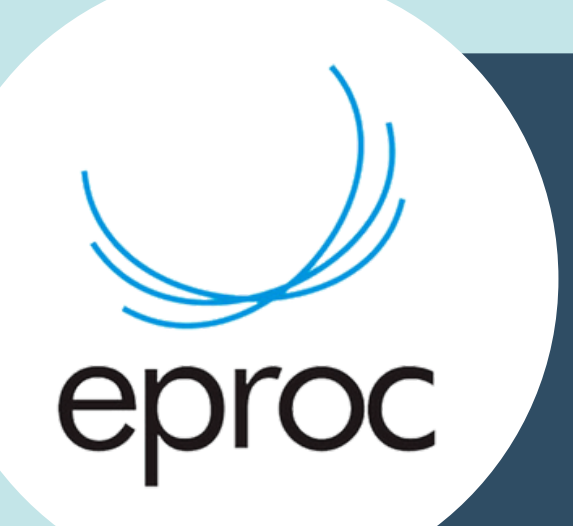

**Lançamento** em 05.06.2023

# **Boas Vindas**

Seja bem-vindo ao tutorial de novidades da versão 9.2 do eproc!

Queremos compartilhar com você as últimas atualizações e funcionalidades que implementamos em nosso sistema. O objetivo dessas melhorias é proporcionar uma experiência ainda mais intuitiva, eficiente e produtiva para todos os usuários.

Neste tutorial, você terá acesso a informações detalhadas sobre as novidades introduzidas na versão 9.2 do eproc. Exploraremos as funcionalidades adicionadas, as melhorias de desempenho e as correções de bugs, para que você possa aproveitar ao máximo todos os benefícios trazidos por essa atualização.

Estamos constantemente buscando maneiras de aprimorar o eproc e atender às necessidades de nossos usuários. Valorizamos seu feedback e esperamos que as melhorias implementadas contribuam para uma experiência ainda mais satisfatória ao utilizar nosso sistema.

Aproveite as novidades e melhore sua experiência no eproc!

Conteúdo produzido pela Divisão de Apoio Judiciário (DAJ) e Divisão de Suporte à Jurisdição de Segundo Grau (DSJSG) Diretoria de Suporte à Jurisdição de Primeiro Grau Poder Judiciário de Santa Catarina

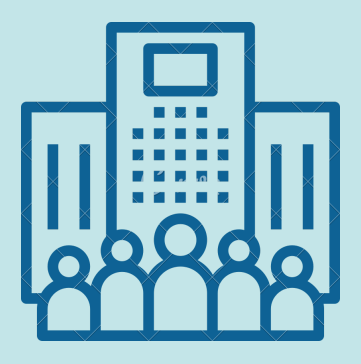

#### **NOVIDADES DA VERSÃO 9.2 - EPROC**

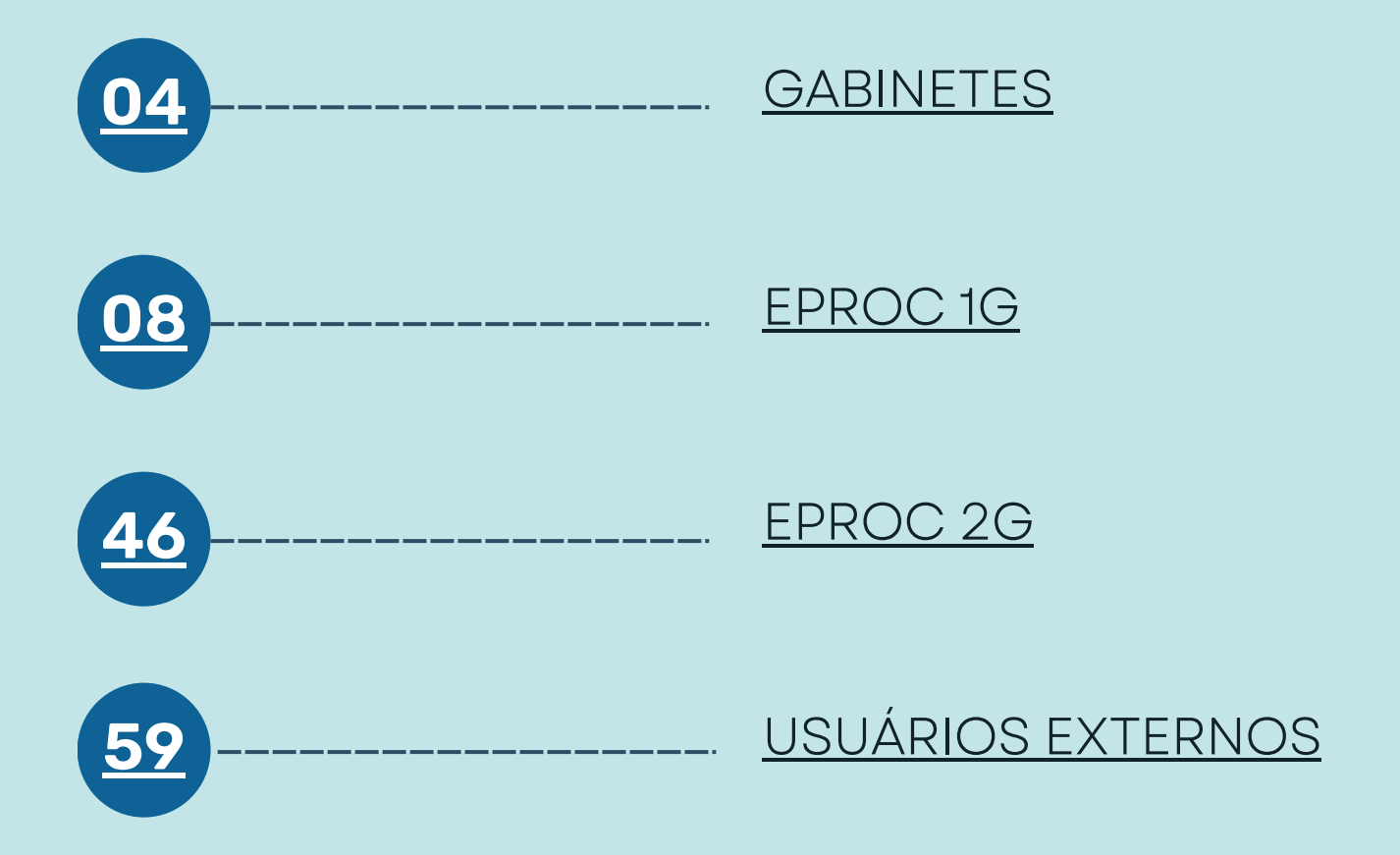

<span id="page-3-0"></span>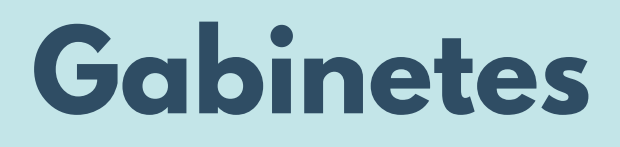

**Gabinetes**

**Melhorias implementadas para**

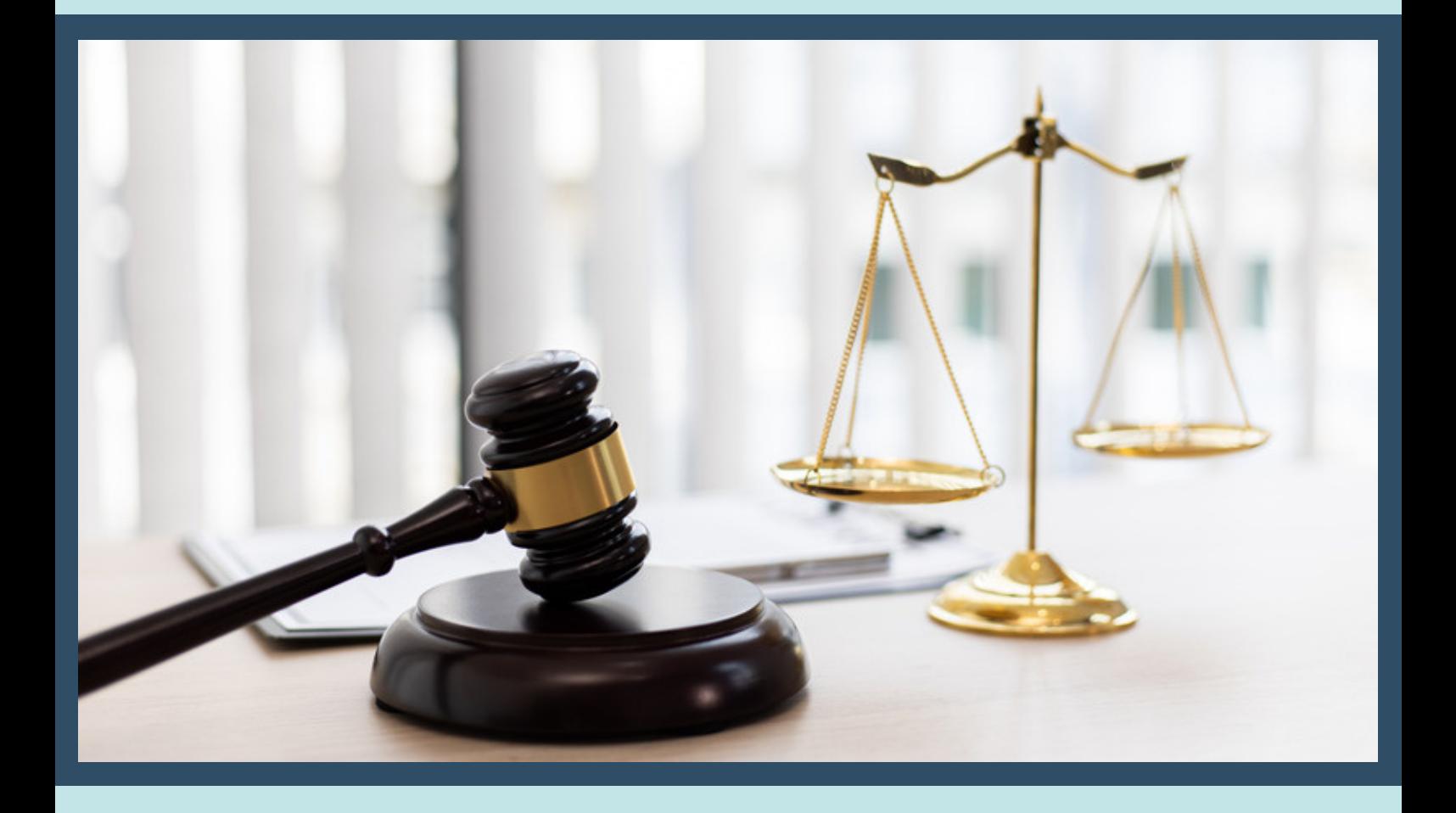

#### **Movimentação Processual/Novos eventos:**

Em conformidade com as tabelas do CNJ, a versão 9.2 do eproc inclui os seguintes novos eventos de Decisão/Despacho:

- Determinado o encaminhamento dos autos para juízo de retratação em razão de divergência com o STF (código 12766).
- Determinado o encaminhamento dos autos para juízo de retratação em razão de divergência com tribunal superior (código 12767).

Além da adição desses novos eventos, foi realizada a desativação do evento:

Determinada a remessa dos autos ao relator para juízo de retratação.

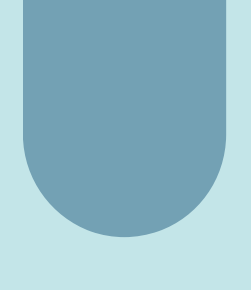

Essas atualizações visam alinhar o sistema às tabelas padronizadas pelo CNJ.

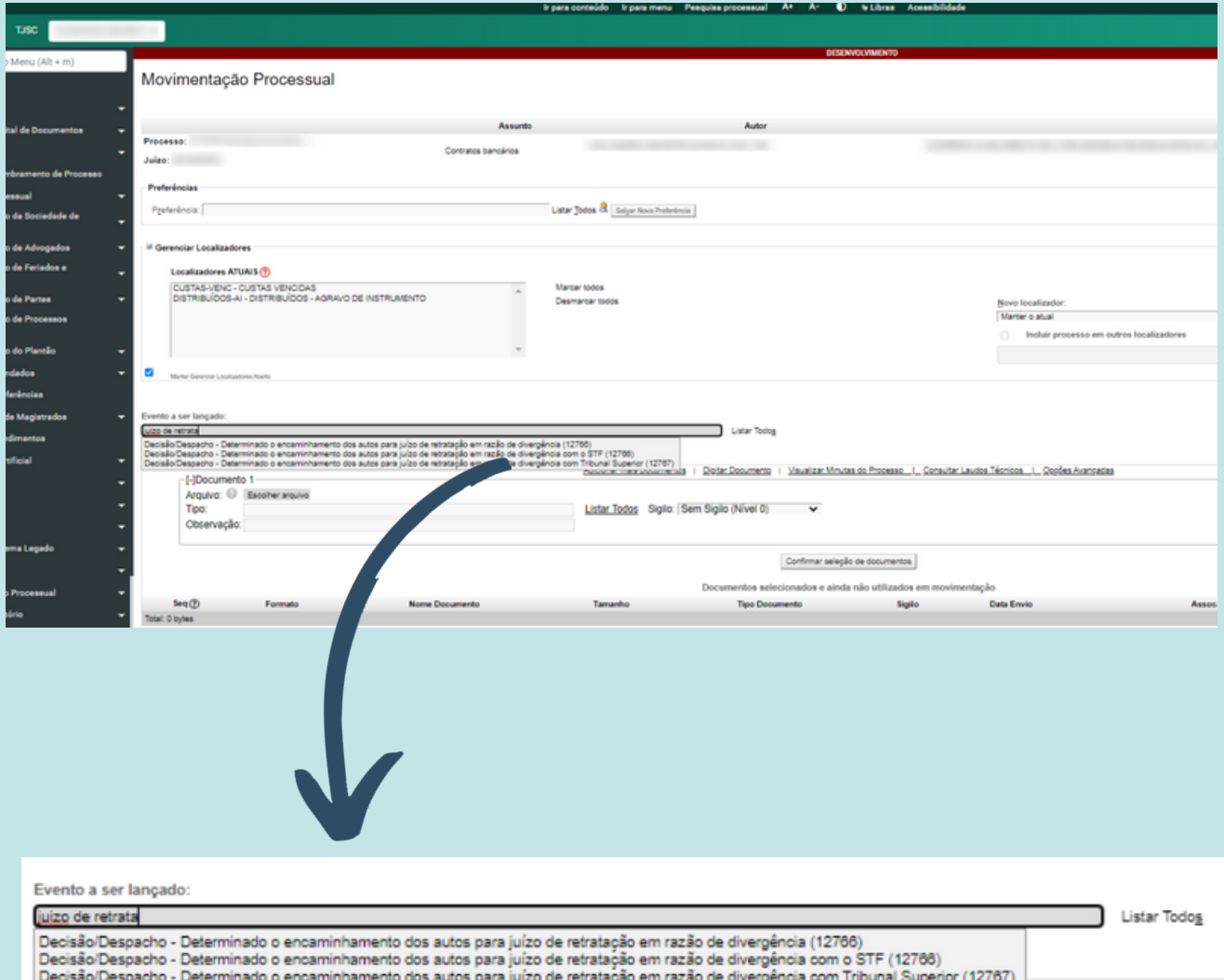

#### **Eventos complementares:**

Na versão 9.2 do eproc, foi disponibilizada a funcionalidade de lançamento de eventos complementares em processos. Essa nova funcionalidade permite ao magistrado registrar várias decisões relacionadas ao mesmo documento de forma mais eficiente.

De acordo com as resoluções do CNJ, todas as decisões proferidas devem ser refletidas na movimentação processual. Com os eventos complementares, o magistrado tem a capacidade de lançar múltiplos eventos que correspondem e complementam o registro de um documento, como uma decisão ou sentença.

Dessa forma, o sistema proporciona uma maior consistência e transparência na movimentação processual, conforme as diretrizes estabelecidas pelo CNJ.

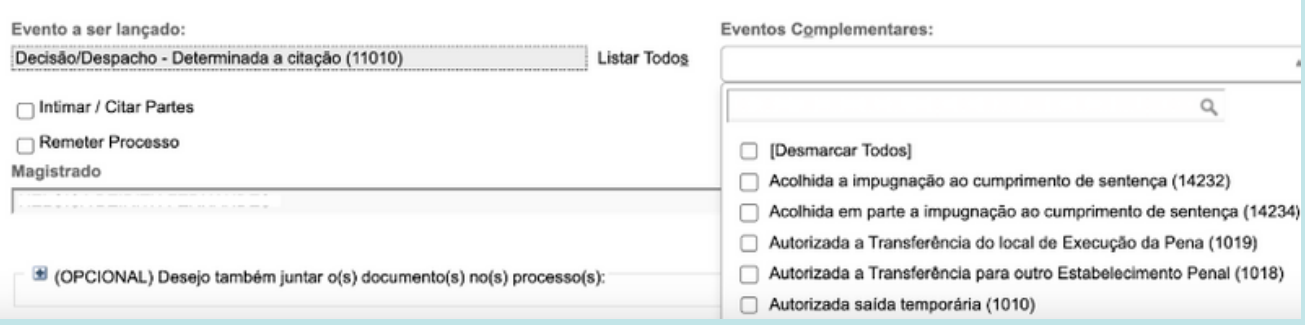

7

# <span id="page-7-0"></span>**1G**

**Melhorias implementadas para o primeiro grau de jurisdição**

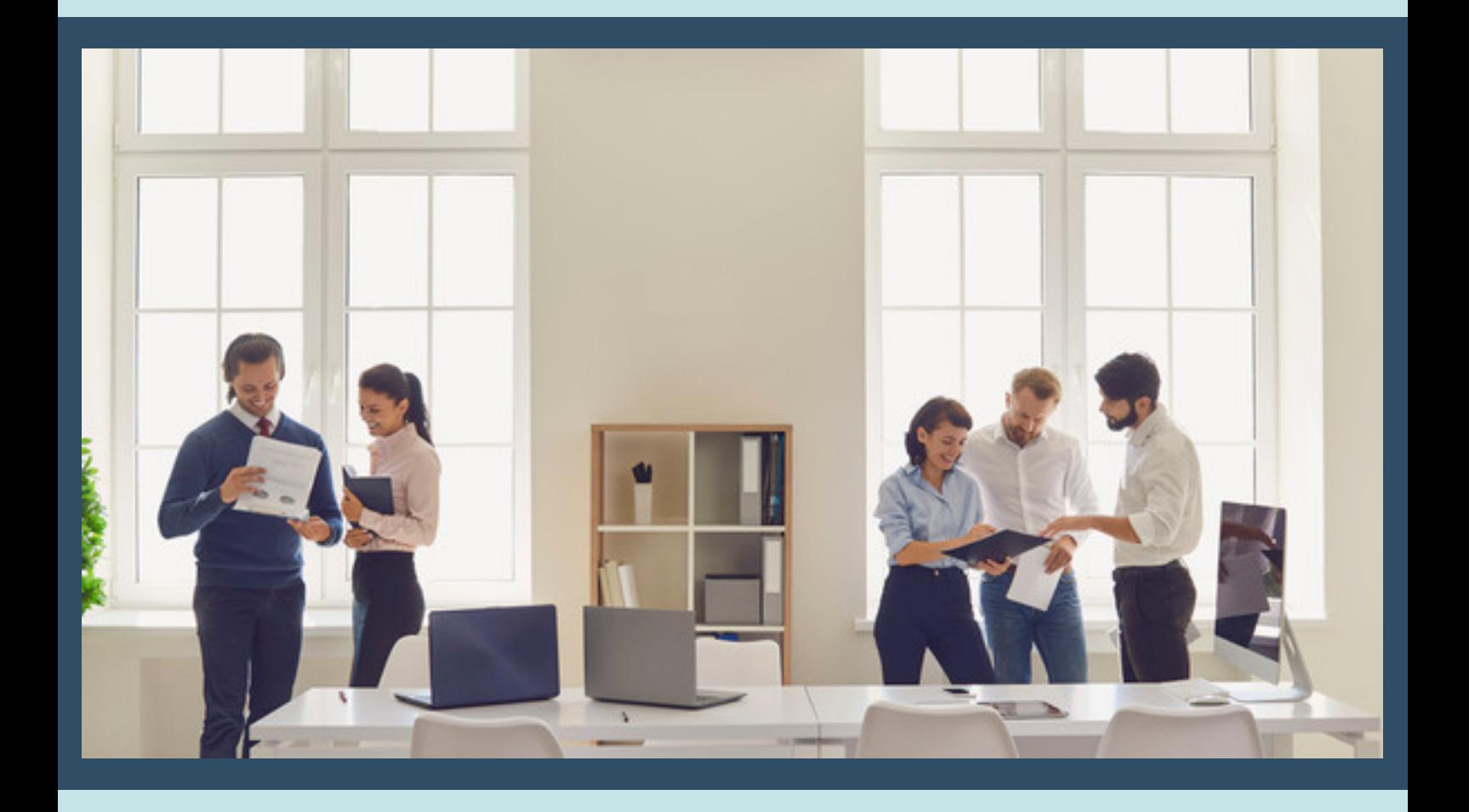

#### **Traslado de Peças:**

A partir da atualização, o campo de processo destinatário/local no Traslado de Peças foi movido para o início da página, facilitando o acesso e a visualização. Agora, para realizar o traslado de documentos, basta acessar a seção "Ações" e selecionar a opção "Traslado de Documentos".

Essa mudança visa aprimorar a usabilidade do sistema, permitindo que os usuários localizem mais facilmente o campo necessário para realizar o traslado de peças.

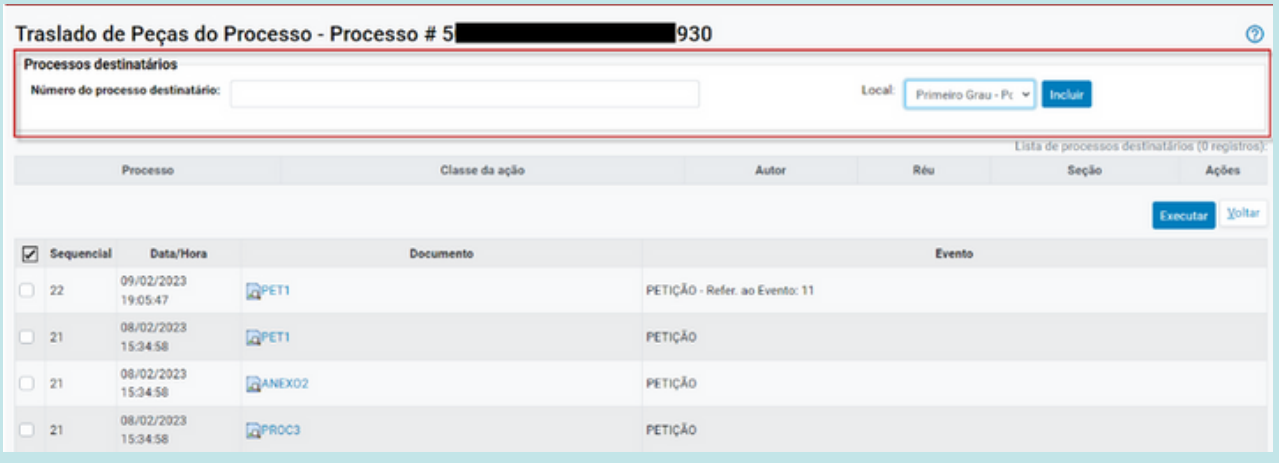

## **Escritório de Prática Jurídica:**

A partir da versão 9.2, a capa do processo passará a qualificar quando a parte é defendida por um Escritório de Prática Jurídica, assim como já ocorre com a representação de advogado dativo e voluntário.

Isso ajudará a identificar claramente a natureza da defesa para uma melhor organização e compreensão dos processos.

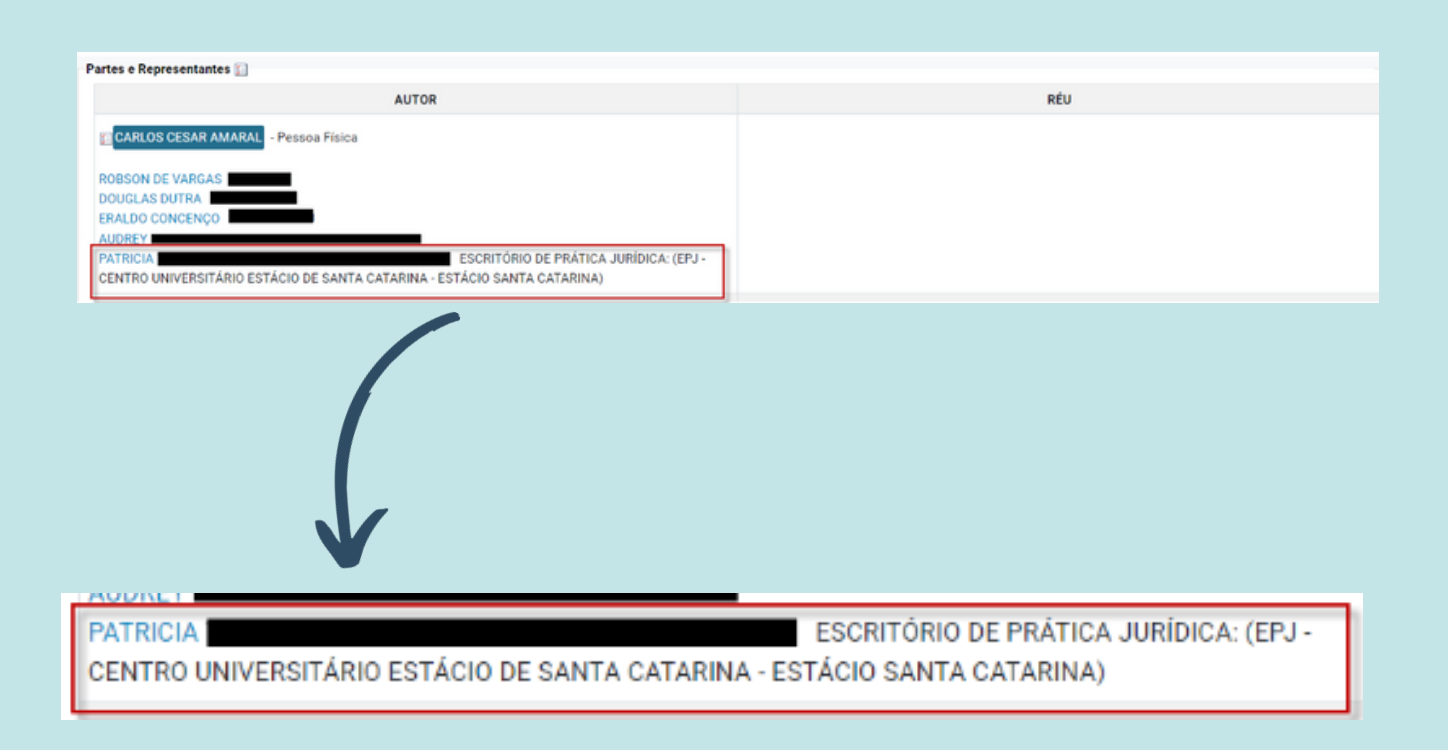

#### **Relatório Geral:**

Agora é possível realizar consultas pelo CPF/CNPJ do executado no Relatório Geral.

Essa nova funcionalidade permitirá uma busca mais precisa e eficiente das informações relacionadas as partes.

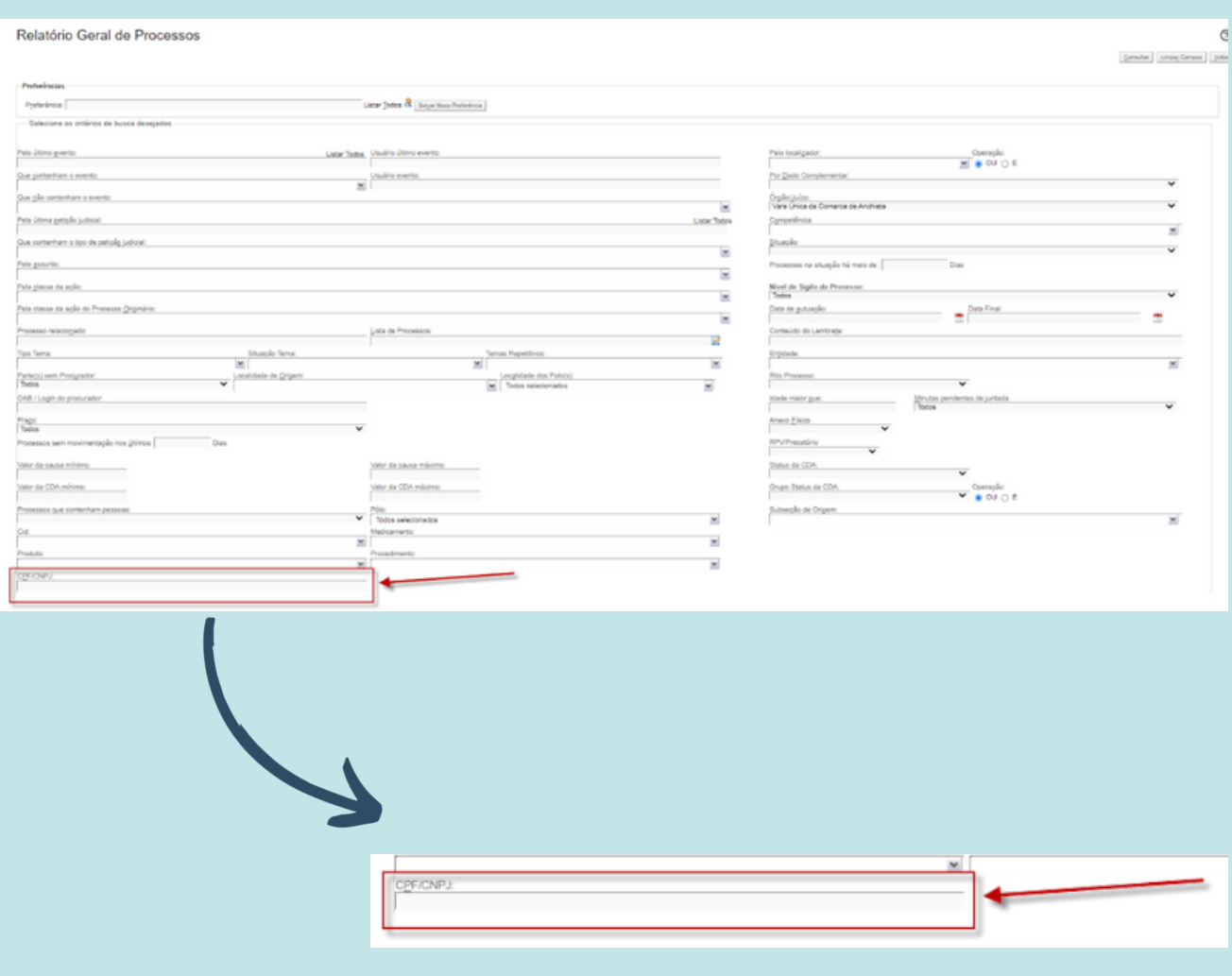

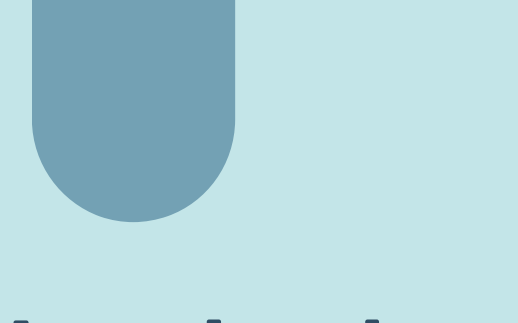

#### **Lembretes:**

Agora estão disponíveis as novas cores Azul e Laranja para o cadastro de lembretes.

Com essa atualização, você poderá personalizar seus lembretes com essas opções adicionais de cores, proporcionando uma melhor organização e identificação visual das suas tarefas e compromissos.

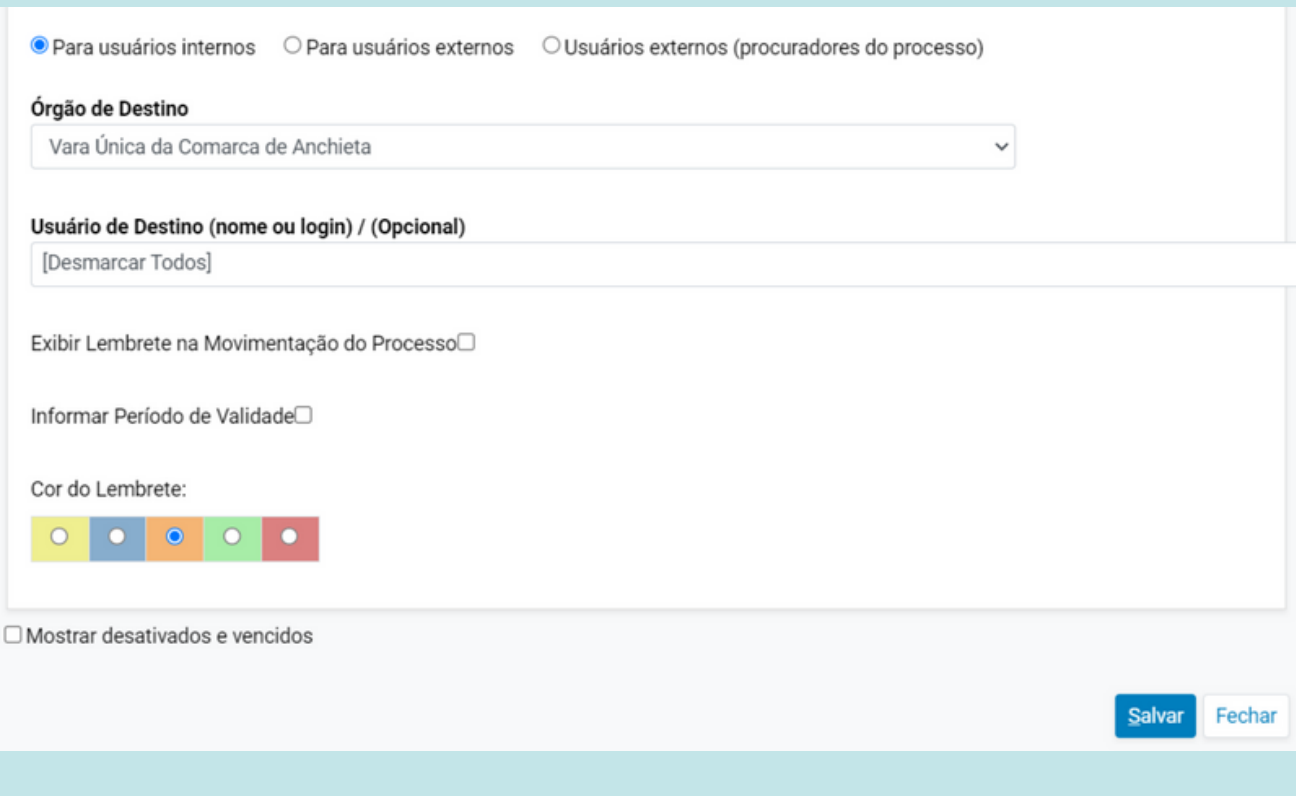

## **Relatório de Bens Apreendidos/ Alterada a lógica do Filtro localizadores:**

Houve uma alteração na lógica do filtro de localizadores, permitindo agora a triagem pelo localizador do órgão.

Agora é possível selecionar um ou mais localizadores para verificação.

Para acessar essa funcionalidade, siga o caminho: Menu Textual > Bens Apreendidos > Relatório de Bens Apreendidos.

Ao escolher a localização do bem, o sistema apresentará apenas os bens nas localizações indicadas, levando em consideração o preenchimento dos demais critérios.

Veja a seguir:

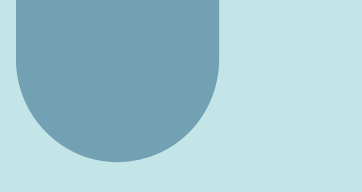

#### Relatório de Bens Apreendidos

#### Consultar Limpar Campos 3oltar -<br>Preferèncias<br>Preferència: Listar Todos & Salyar Nova Preferincia Selecione os critérios de busca desejados Código do Berro Orgão:<br>1º Vara Civel da Cr  $\overline{\phantom{a}}$ Descrição: Tipo de Situação:  $\overline{\phantom{0}}$ Tipo de Destinação: Categoria: ä, Listar Todos Cadastrados por: Assunto do Processo: u Listar Todos  $\begin{array}{l} \mbox{Shuqolo do processo: }\\ \hline \multicolumn{2}{r}{\text{Localzaqio: }}\\ \hline 2\ \text{de 12 selecionadoo} \end{array}$ Fase:  $\overline{\phantom{a}}$ Periodo da Fase  $\overline{a_{i}}$  $[ \begin{array}{l} \hline \rule{0pt}{2.2pt} \rule{0pt}{2.2pt}$ ñ C Caixa 01/2017<br>C Caixa 01/2019  $\Box$  Calva 01/2020 O INDICADOS/NOMEADOS  $(\cdot)$

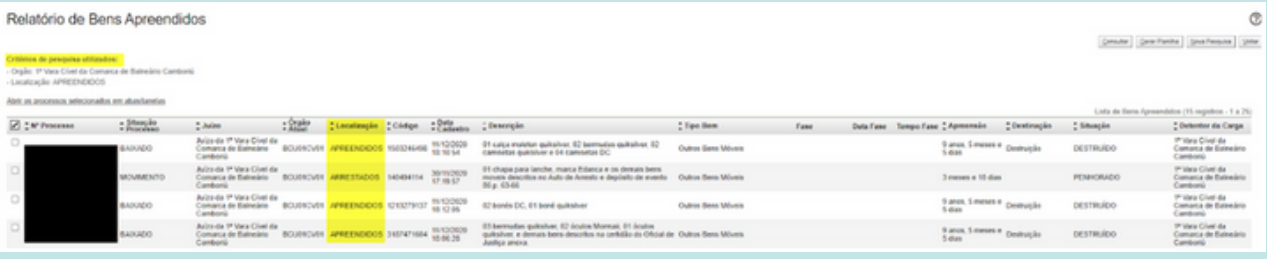

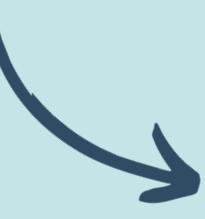

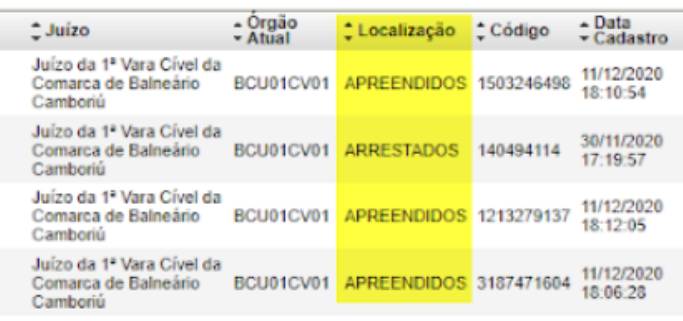

 $\overline{\circ}$ 

### **Bens Apreendidos/ Localizações internas:**

Ao abrir a seleção de localizações internas, o sistema apresentará a árvore de localizações minimizada por padrão. Para visualizar as localizações em níveis, basta clicar na seta indicada, conforme ilustrado nas imagens abaixo.

Essa nova forma de apresentação facilita a visualização hierárquica das localizações, permitindo uma melhor navegação e seleção dos pontos desejados.

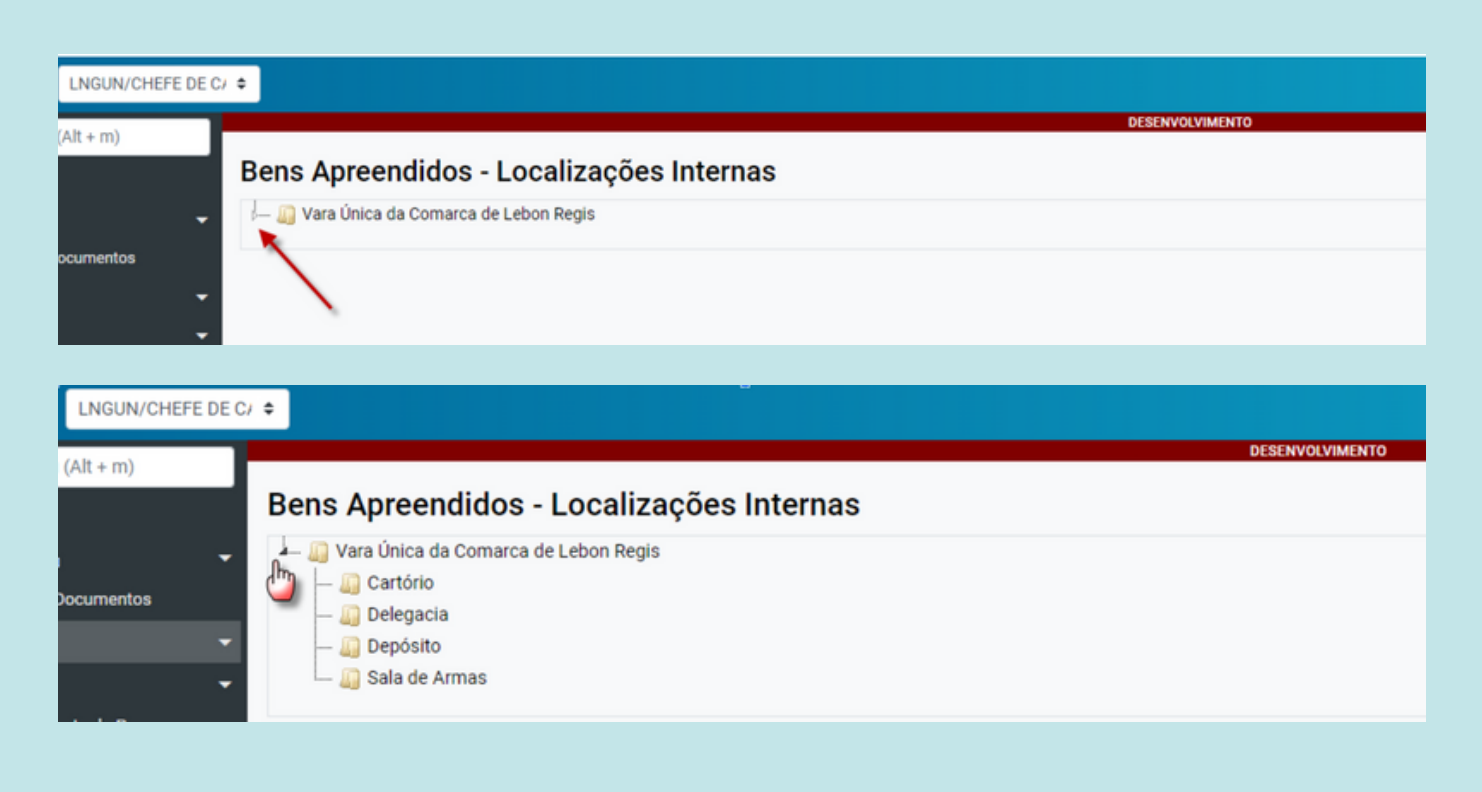

## **Situações e Tipos de bens apreendidos:**

A nova versão do eproc introduz uma restrição na inclusão de localizações internas para determinados tipos de bens e situações de bens. Por exemplo, o tipo de bem "Bens Imóveis" não poderá ser cadastrado com a situação "Apreendido". Além disso, bens em situações como "Destruido", "Excluído", "Penhorado", "Perdimento Decretado", entre outras, não poderão ser cadastrados com indicação de localização interna.

Essa restrição visa garantir uma melhor adequação das informações e evitar inconsistências no cadastro de bens, levando em consideração as particularidades de cada tipo de bem e sua situação correspondente.

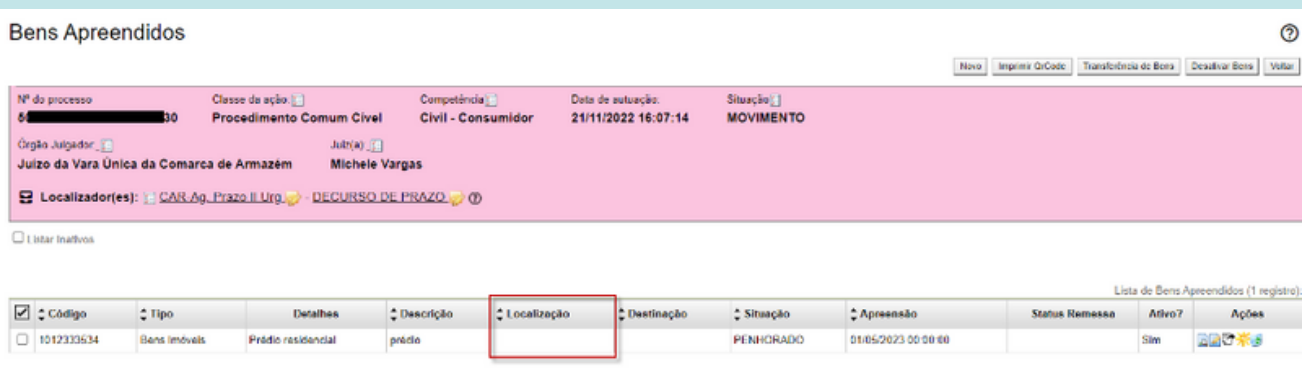

## **Bens apreendidos/ Baixa do processo judicial:**

Para realizar a baixa do processo judicial, é necessário que os bens associados aos autos atendam a dois requisitos:

1) estar em uma situação que permita a baixa; e

2) possuir uma destinação final devidamente cadastrada.

As situações que permitem a baixa do processo são: Desbloqueado, Restituído/Entregue, Perdimento Decretado, Destruído.

Caso algum bem cadastrado no processo não esteja com o formulário devidamente preenchido nesses quesitos, o sistema exibirá a seguinte mensagem:

"Existem bens sem destinação ou em situação que não permite a baixa".

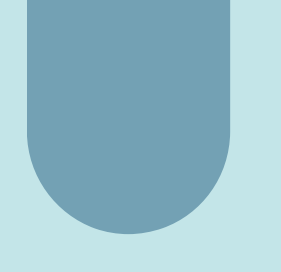

Essa verificação tem o objetivo de assegurar que apenas os bens que atendam aos critérios de destinação e situação adequados sejam considerados para a efetivação da baixa do processo judicial.

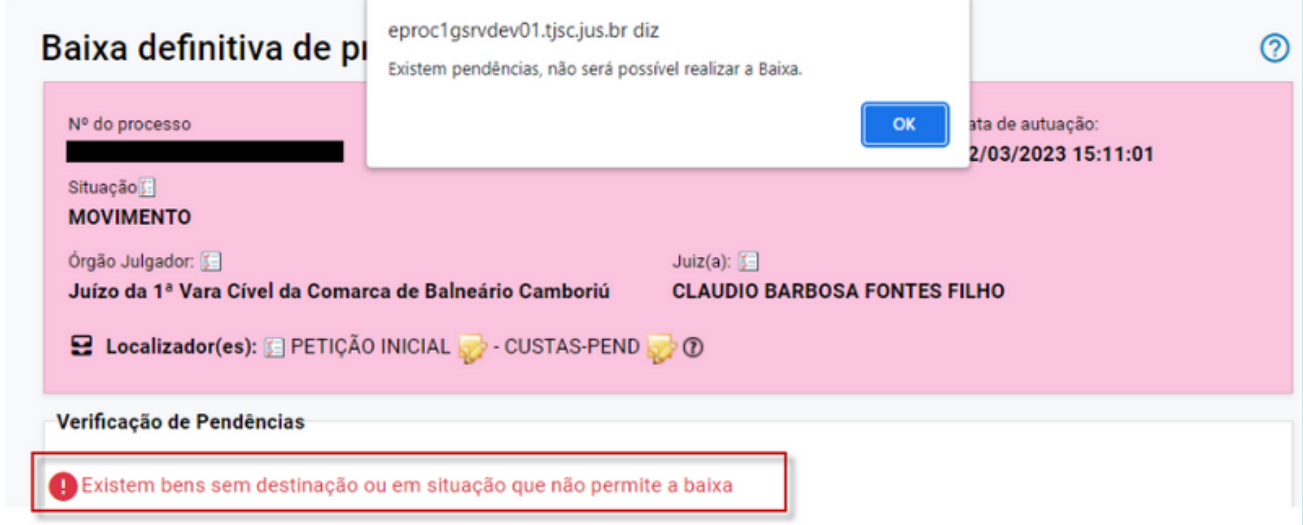

## **Bens apreendidos/ Alteração no recebimento de bens:**

A nova versão do eproc traz diversas melhorias e novos filtros na ferramenta de recebimento de bens, visando facilitar e agilizar o processo.

Agora, além das funcionalidades existentes, é possível realizar a busca pelo bem a ser recebido utilizando o filtro "<u>Órgão de Origem</u>".

Outra novidade é a possibilidade de busca pelo campo "Localização Interna", o que facilita ainda mais a localização e gestão dos bens.

Veja a seguir:

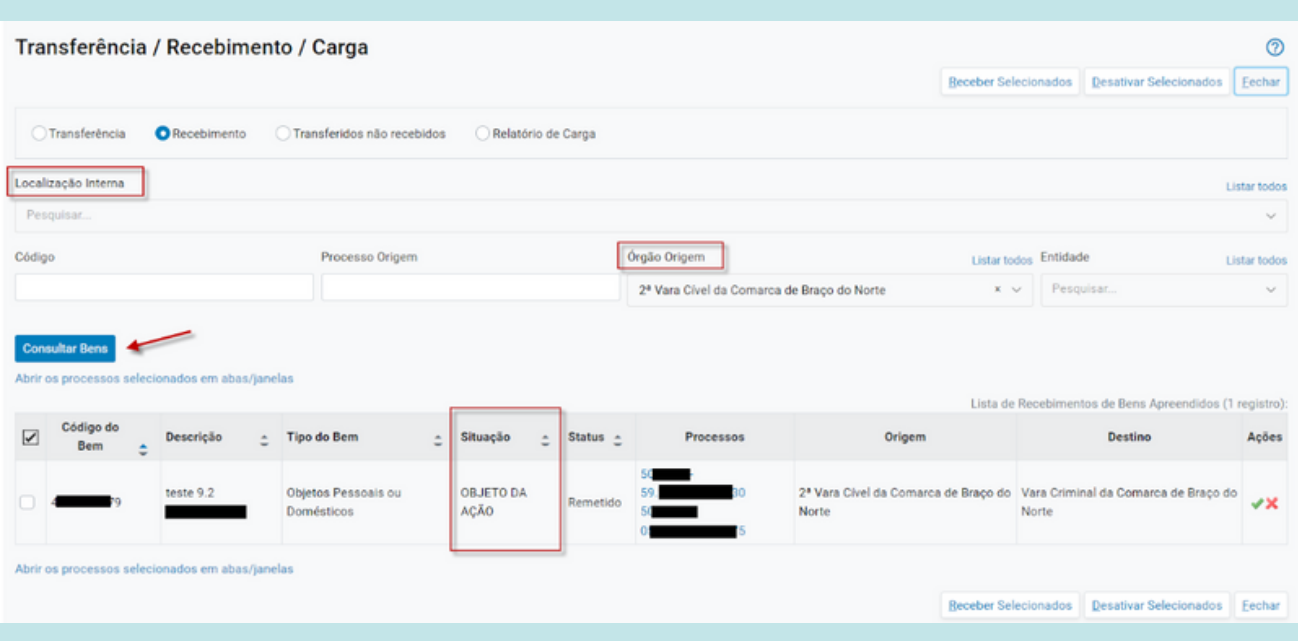

Além disso, a nova versão adicionou a coluna "Situação" na listagem dos bens, proporcionando uma visão clara do status de cada bem.

Por fim, uma melhoria importante é a capacidade de realizar a pesquisa sem filtros, simplesmente clicando em "Consultar Bens".

Isso agiliza o processo de busca e permite visualizar todos os bens disponíveis de forma rápida e eficiente.

## **Bens apreendidos/ Situações de bens e localizações internas:**

Com a nova atualização do eproc para a versão 9.2, houve uma modificação nas exigências referentes à indicação de localização interna para os bens apreendidos cadastrados.

Agora, não é mais necessário informar a localização interna quando o bem estiver nas seguintes situações: Desbloqueado, Restituído/Entregue, Uso Provisório, Perdimento Decretado, Destruído, Penhorado ou Excluído.

No entanto, é importante ressaltar que para as demais situações não mencionadas, ainda será necessário informar a localização interna do bem.

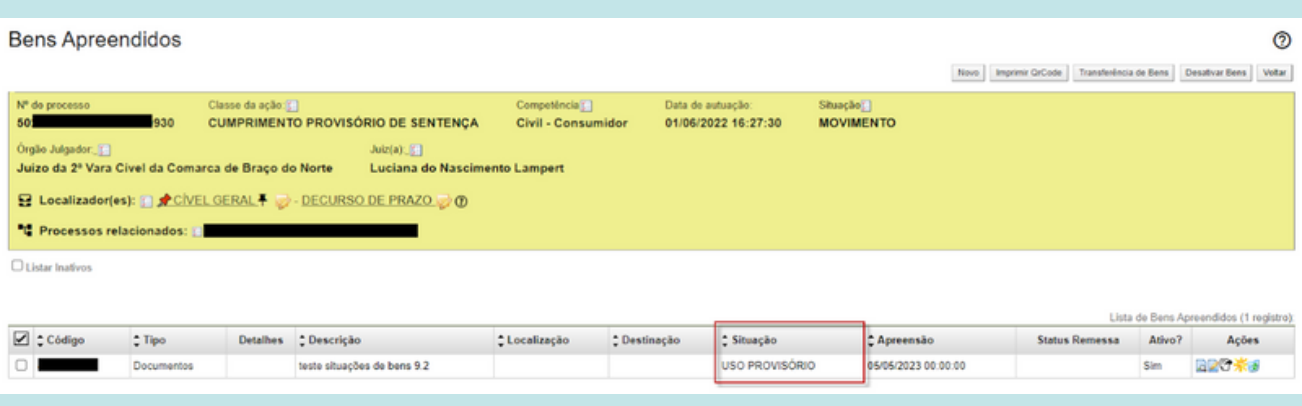

### **Cadastro de Localizações Internas de bens:**

Com a nova atualização do sistema, foi adicionada a funcionalidade de cadastrar as Localizações Internas de bens, permitindo uma estrutura em níveis para melhor organização. Agora, você pode cadastrar as localizações específicas da sua unidade, considerando diferentes níveis de hierarquia.

Por exemplo, se a sua unidade possui um armário com 2 gavetas, e cada gaveta contém caixas, você poderá cadastrar essa estrutura no sistema. Isso possibilita uma melhor identificação e localização dos bens dentro da sua unidade, facilitando o controle e a gestão desses itens.

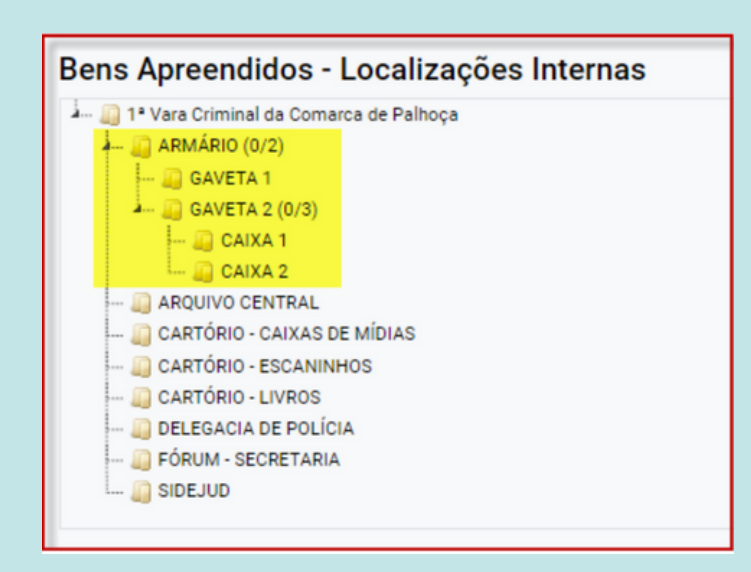

# **Bens apreendidos/Transferência de bens para o Órgão Distribuição:**

A nova versão do eproc introduz uma exigência para a carga de um bem cadastrado pela Unidade Judicial no processo, quando este precisa ser localizado nas instalações internas do Órgão Distribuição.

Quando o órgão de destino é do tipo Distribuição, o sistema agora permite a carga do bem sem a indicação de um processo de destino. Dessa forma, o bem em questão passará pelo processo de remessa/recebimento e estará disponível na distribuição após ser recebido pelo Órgão.

Vejamos o exemplo a seguir. Um bem cadastrado pela Vara Única de Abelardo Luz será transferido para o Órgão Distribuição de Abelardo Luz, sem indicar um processo de destino.

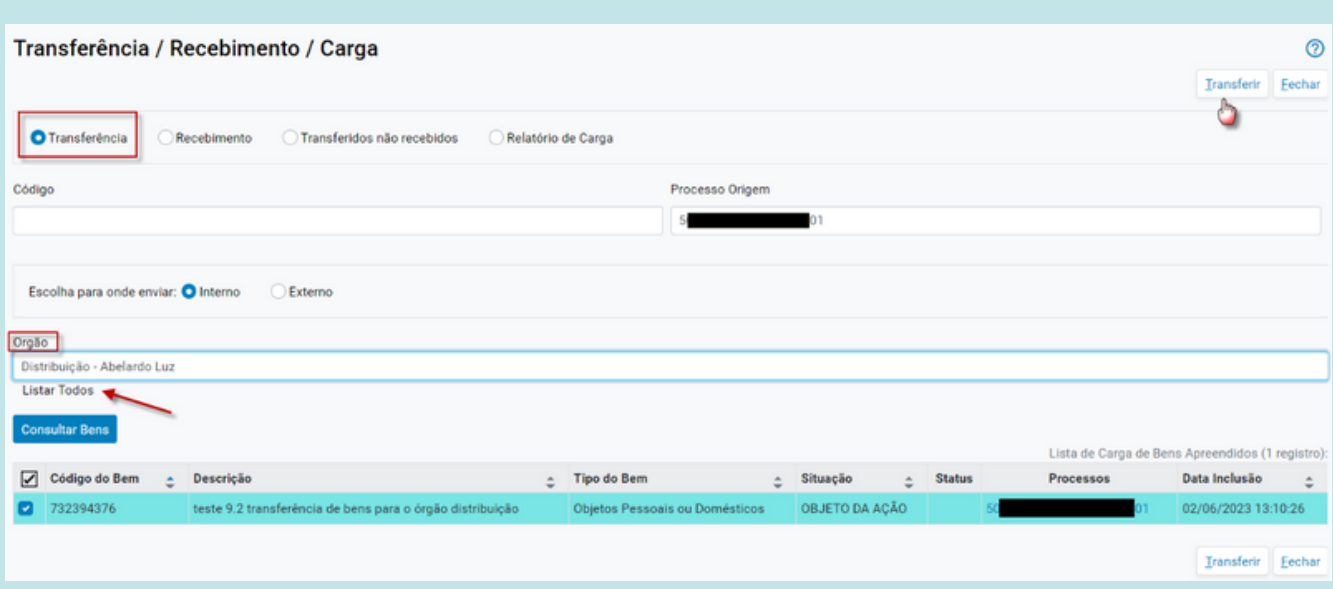

No histórico do bem, é possível verificar a remessa realizada e o bem com o status "REMETIDO".

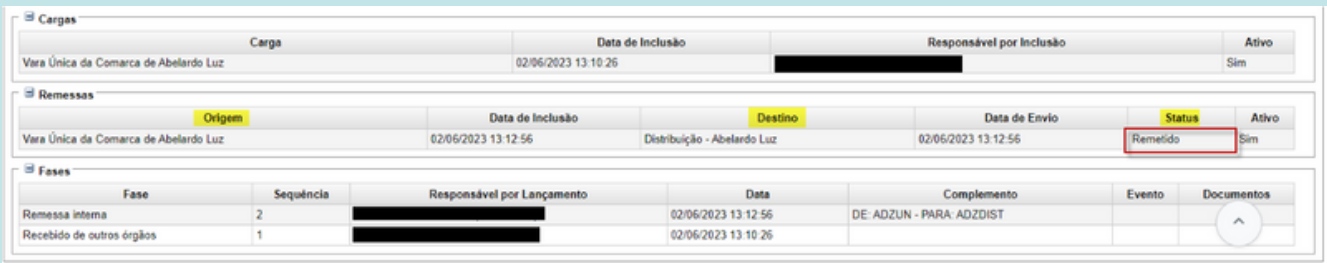

No entanto, a Distribuição de Abelardo Luz não poderá movimentar/alterar o bem indicado até que o receba por meio da ferramenta "Transferência de bens > recebimento". Além da consulta, não haverá recursos disponíveis na coluna "Ações".

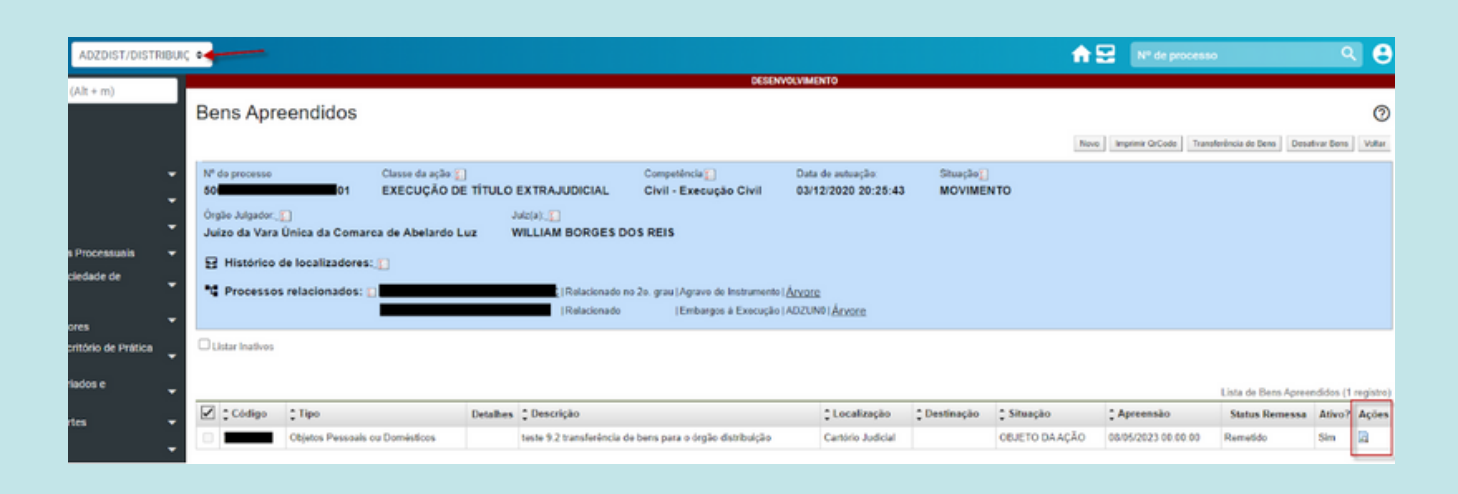

Para receber o bem, o servidor com perfil de distribuição deve acessar Transferência de Bens > recebimento e indicar o processo de origem ou o código do bem, selecionar a localização interna onde o bem será armazenado, verificar se as informações de origem e destino estão corretas e clicar no ícone verde para confirmar o recebimento do bem.

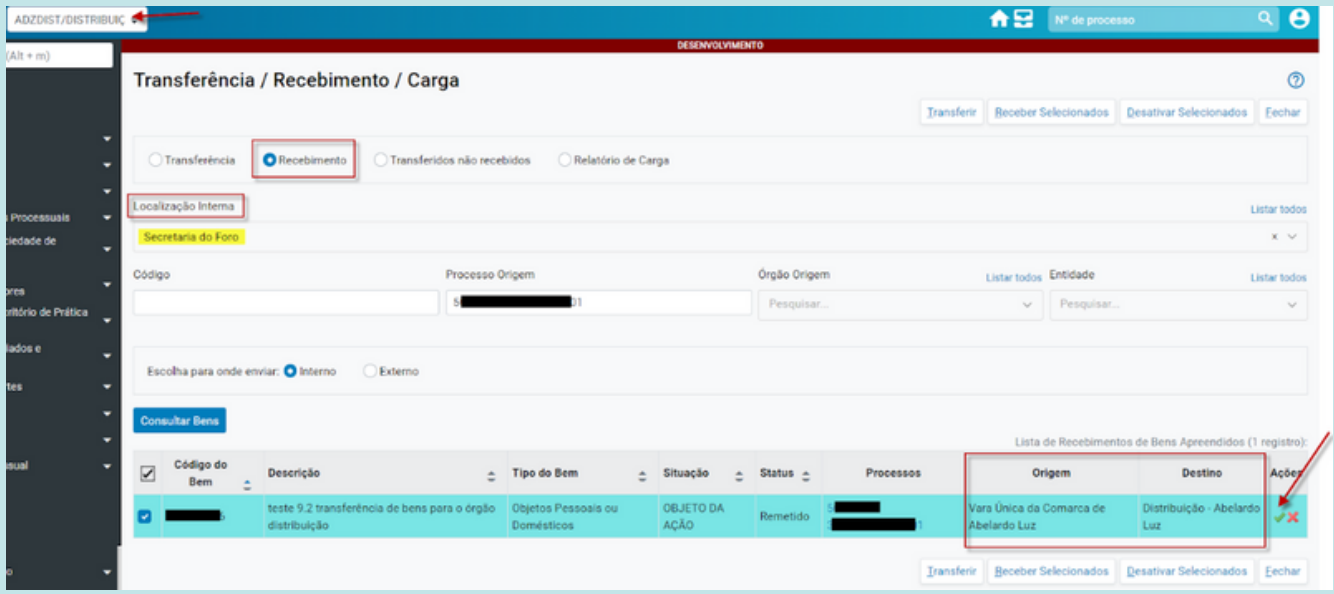

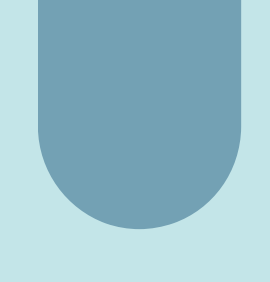

Caso o bem não esteja em posse da Distribuição, o recebimento deve ser rejeitado através do icone vermelho "X".

Observe na imagem abaixo que, uma vez recebido pela distribuição, o bem terá seu status alterado para "RECEBIDO" e serão disponibilizados recursos na coluna "Ações".

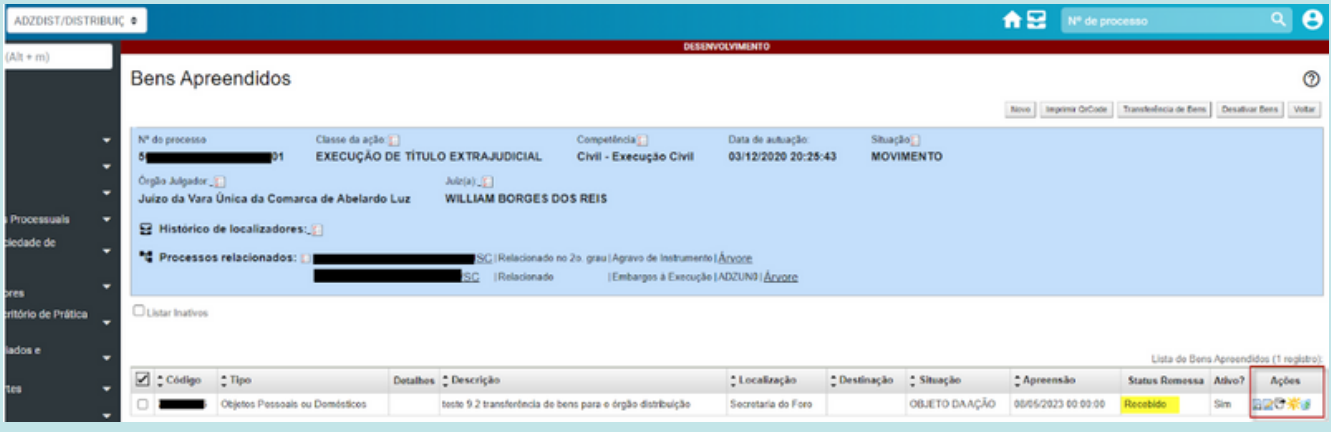

### **Movimentação Processual/ Juntada:**

A partir da versão 9.2 do eproc, os perfis de Chefe de Cartório, Servidor de Unidade Judicial Avançado e Distribuição agora têm permissão para realizar o lançamento dos eventos de JUNTADA em qualquer processo.

Isso permite que esses perfis, com base em suas atribuições, possam anexar documentos nos processos, facilitando a tramitação e atualização dos autos.

Como exemplo, temos o caso em que o Chefe de Cartório do CEJUSC de Itapoá lançou um documento em um processo em andamento na Vara Única da Comarca de Lebon Régis.

Essa nova funcionalidade amplia a flexibilidade na gestão processual, permitindo que os responsáveis pelos cartórios e unidades judiciais avançadas realizem as juntadas necessárias, independentemente da localização física do processo.

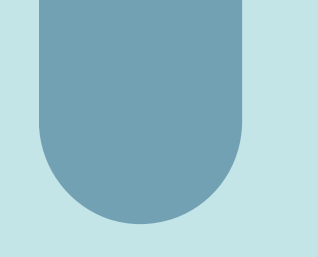

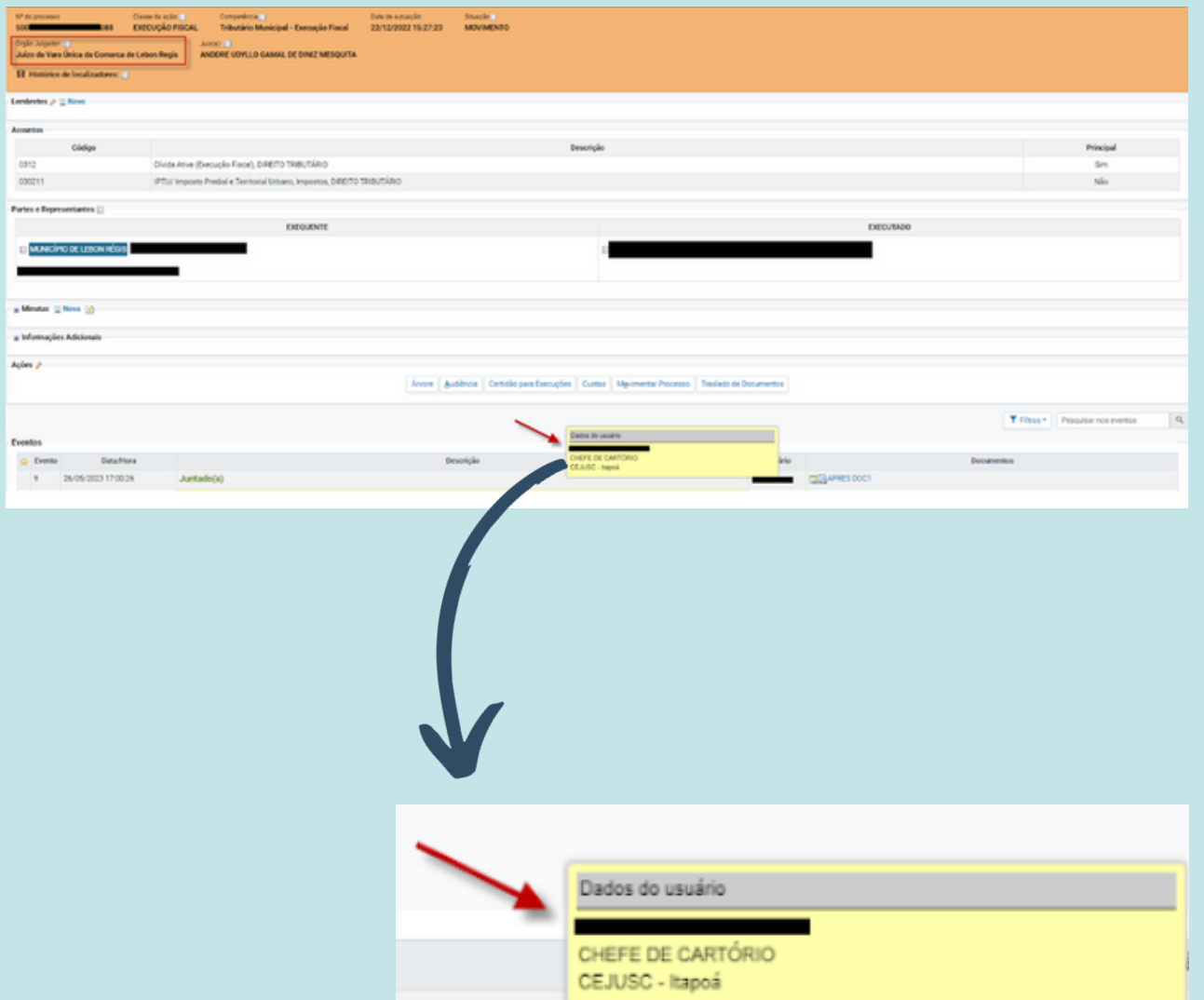

## **Movimentação Processual/ Baixa em lote de Execuções Fiscais:**

O sistema permite a realização da baixa em lote de processos da classe Execução Fiscal. No entanto, é importante ressaltar que a existência de pendências nos processos se torna um impedimento tanto para a baixa individual quanto para a baixa em bloco.

Isso significa que, caso haja pendências ou situações em aberto nos processos da Execução Fiscal, tais como situação do processo, prazo em aberto ou qualquer outra pendência que exija uma ação adicional antes da baixa, o sistema não permitirá que a baixa seja efetuada.

É importante observar e resolver todas as pendências pendentes nos processos de Execução Fiscal antes de realizar a baixa, seja individualmente ou em lote, para garantir a precisão e a confiabilidade das informações registradas no sistema.

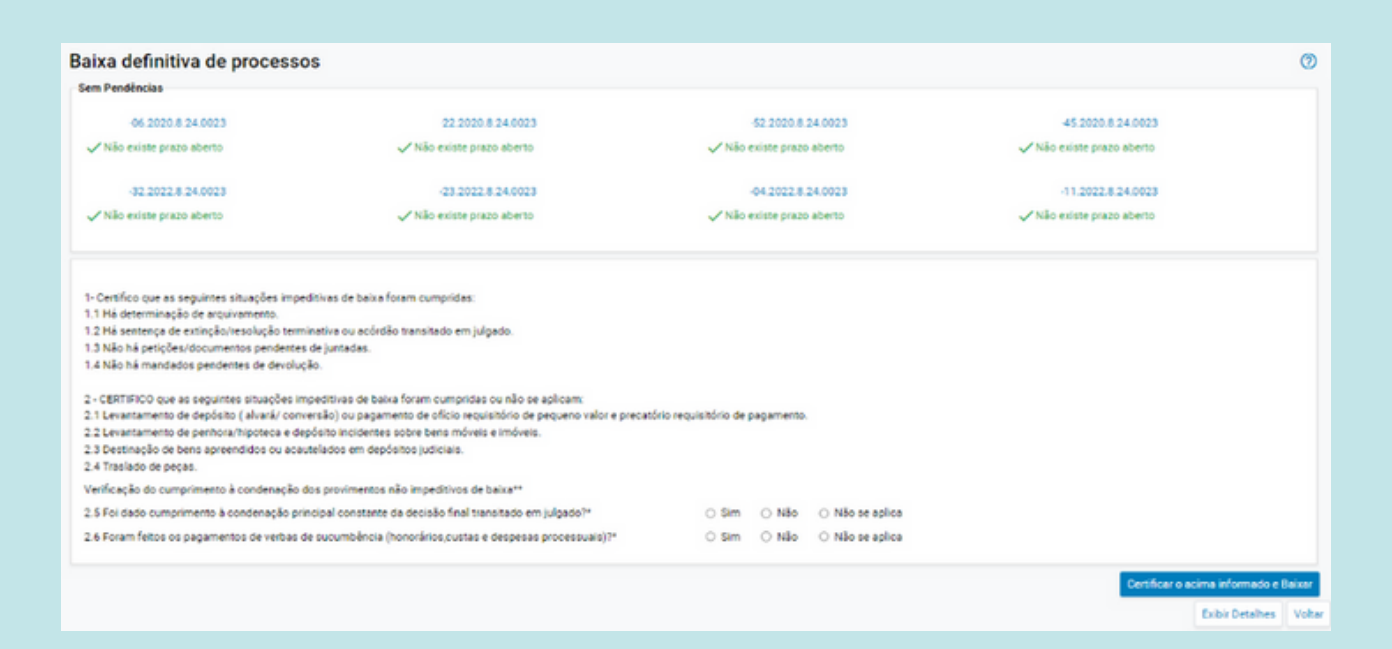

Baixa definitiva de processos Ó Falsa  $-52.2020.8.24.0023$  $-0620208240023$ Sucesso 22 2020 8 24 0023 45 2020 8 24 0023 32.2022.8.24.0023 23 2022 8 24 0023 04.2022.8.24.0023  $-11,2022,8,24,0023$ Data: 26/05/2023

> Falha  $-06.2020.8.24.0023$  $-52.2020.8.24.0023$ Erro: A situação atual do processo não permite realizar a Erro: A situação atual do processo não permite realizar a movimentação selecionada. movimentação selecionada.

# **Automatização de localizadores - melhorias na rotina de visualização do log das regras:**

Com o intuito de facilitar o acompanhamento e a análise das regras aplicadas nos processos, foram implementadas melhorias na rotina de "Automatização de Localizadores".

Agora, é possível realizar consultas mais detalhadas sobre as regras aplicadas por processo e por órgão.

Para acessar essa funcionalidade, basta entrar na lista de regras em "Localizadores" e selecionar a opção "Automatizar Localizadores do Órgão".

Nessa página, você encontrará os botões "Consultar Log por Processo" e "Visualizar Log do Órgão".

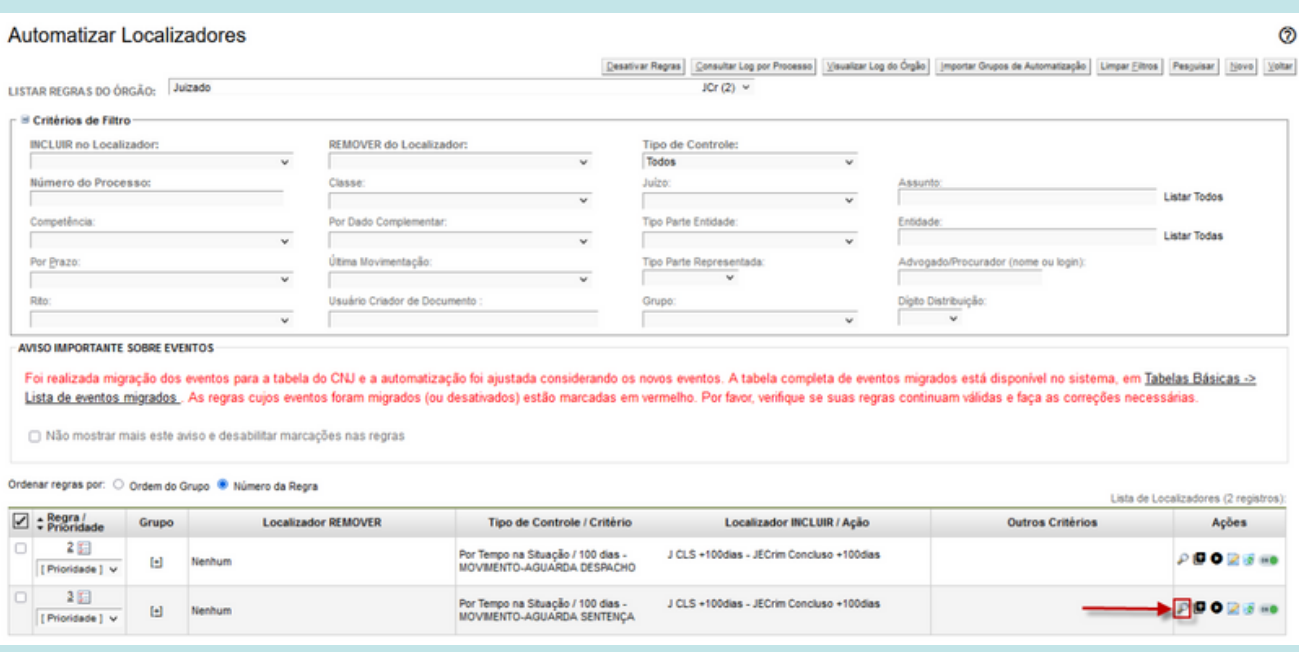

Ao clicar em "Consultar Log por Processo", você poderá verificar informações específicas sobre as regras aplicadas em um determinado processo.

Essa consulta individualizada permite visualizar com mais detalhes quais regras foram aplicadas e em quais etapas do processo elas foram utilizadas.

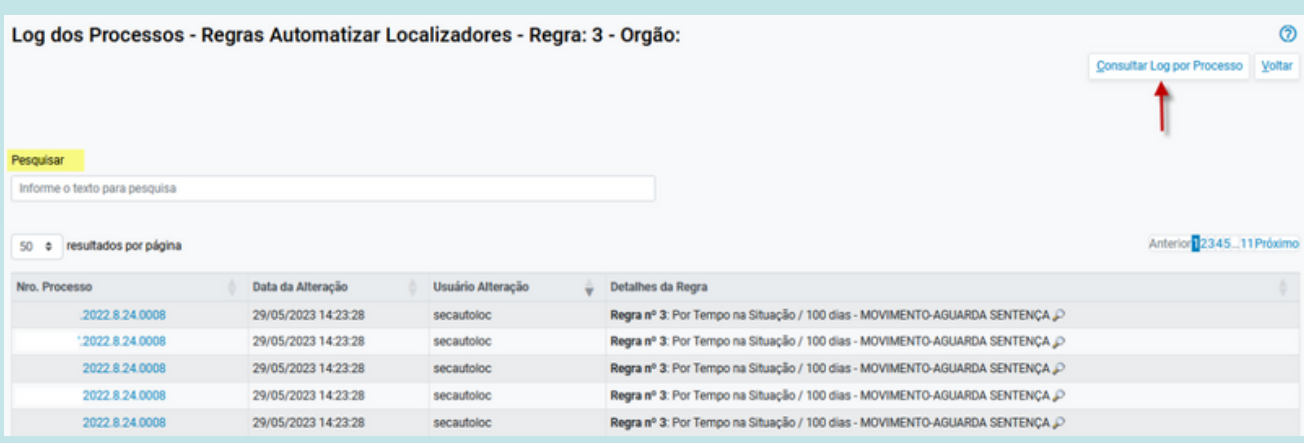

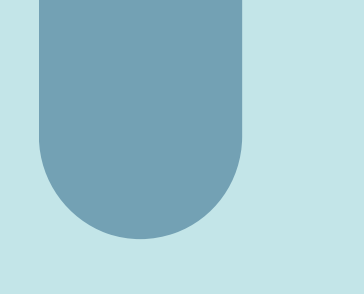

Já ao selecionar "Visualizar Log do Órgão", você terá acesso a um registro mais abrangente das regras aplicadas em todos os processos do órgão. Essa funcionalidade permite obter uma visão geral das regras utilizadas e das movimentações realizadas nos processos de forma mais eficiente.

Além das melhorias mencionadas, foi adicionada a funcionalidade de consulta individualizada do log de aplicação para cada regra de automatização. Agora, na lista de regras disponíveis, você pode acessar o log específico de uma determinada regra.

## **Automação de Localizadores - execução manual das regras de automação:**

Com a atualização, o sistema agora permite a execução manual das regras de automação de localizadores. Isso significa que é possível acionar a execução da regra de forma manual, quando necessário, ao invés de depender apenas da execução automática conforme as configurações pré-definidas.

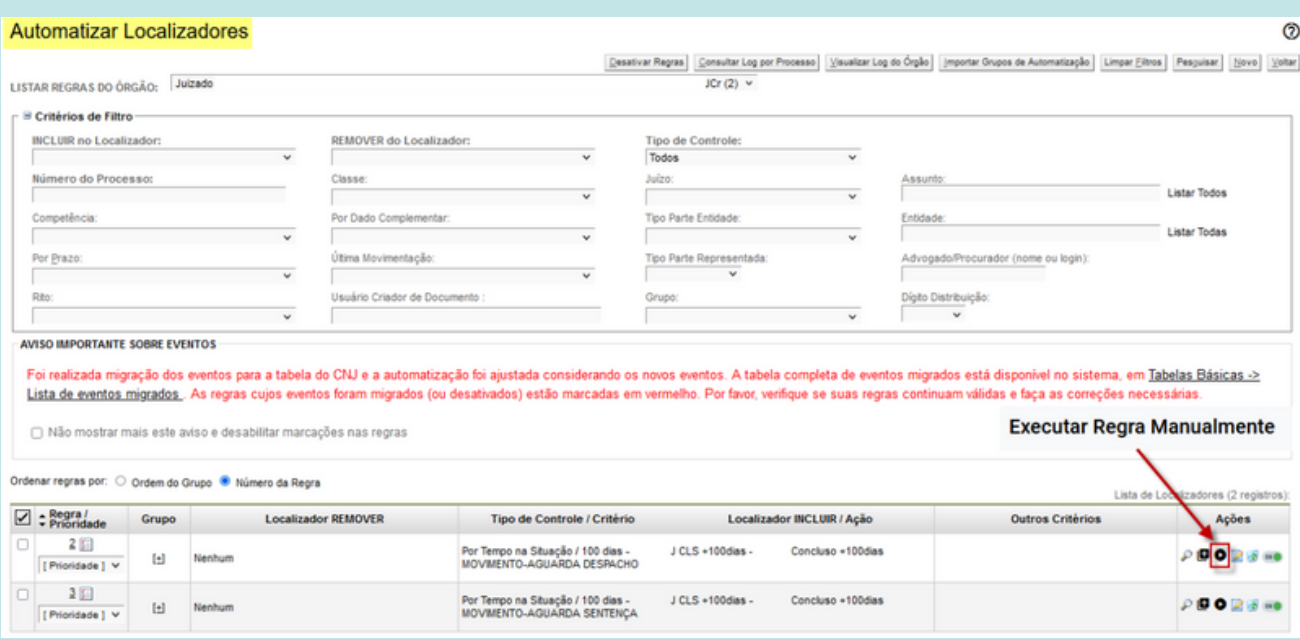

## **Automatização de localizadores - incluir o número da regra aplicada no histórico de movimentação de localizadores do processo (localizadores na capa do processo):**

Com o objetivo de facilitar a visualização e acompanhamento da aplicação das regras nos processos, foi implementada uma atualização que inclui o número e a informação da regra aplicada no histórico de movimentação de localizadores, presente na capa do processo.

Essa melhoria permite identificar de forma clara qual regra foi utilizada em cada movimentação de localizadores.

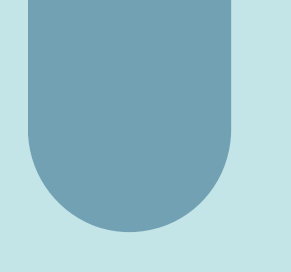

A inclusão dessas informações adicionais no histórico proporciona uma maior transparência ao processo, permitindo aos usuários compreender de maneira mais precisa como as regras foram aplicadas ao longo do tempo.

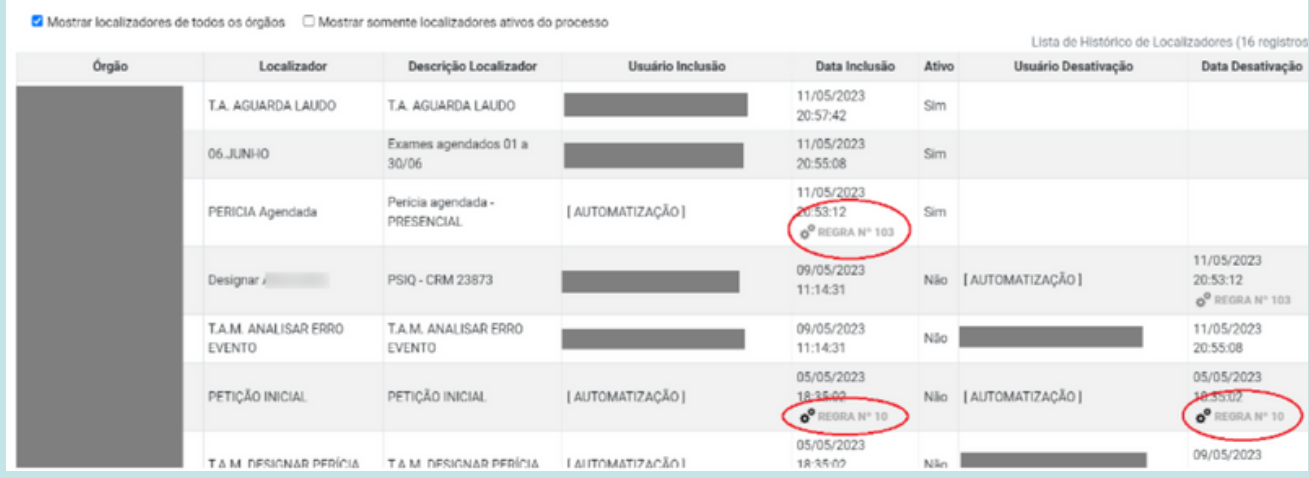

## **Relatório de Cartas AR/ Novo campo de filtro para o Pagamento Demandante**

No relatório de Cartas AR, foi adicionado um novo campo de filtro para o Pagamento Demandante, que permite selecionar as seguintes opções:

- Pagamento pendente
- Pagamento confirmado
- Vencido

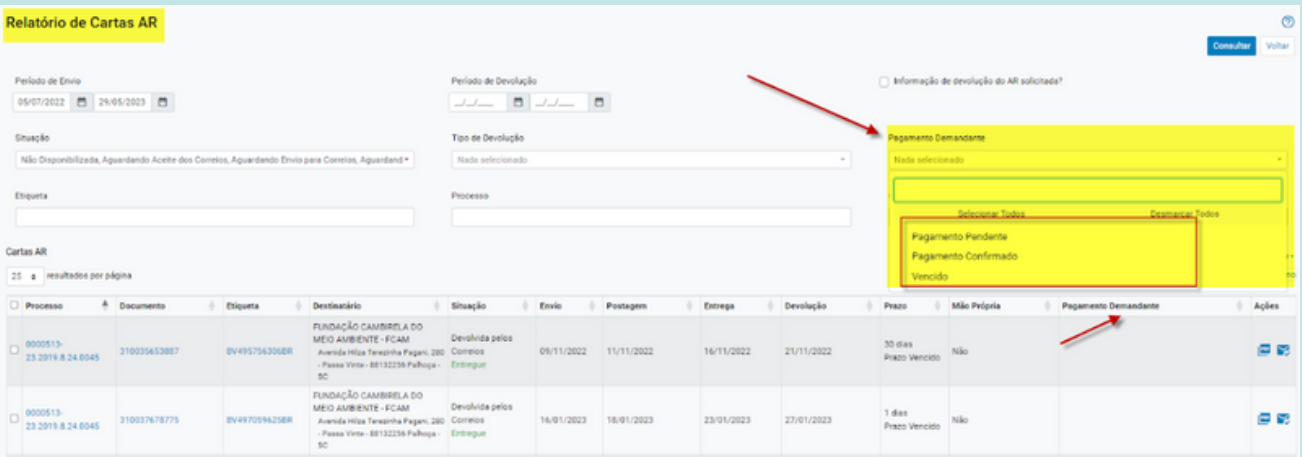

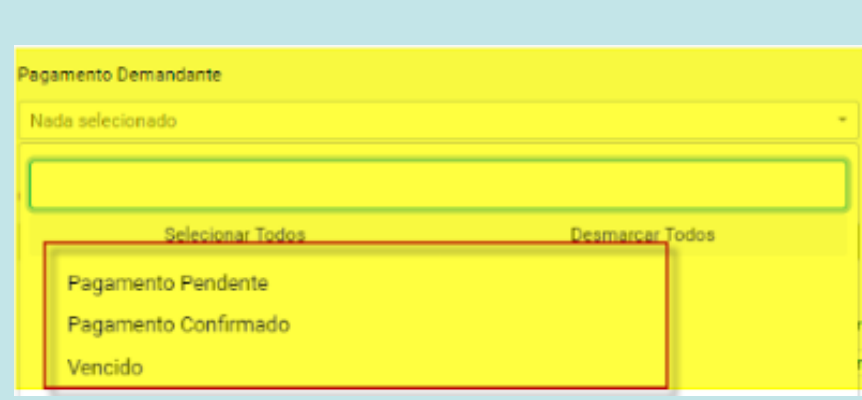

Essa adição visa fornecer mais opções de filtragem e facilitar a visualização das informações relacionadas aos pagamentos realizados pelo demandante nas cartas AR.

Além disso, uma nova coluna denominada "Pagamento Demandante" foi incluída na listagem de resultados do relatório.

Essa coluna exibe as informações sobre o status do pagamento pelo demandante para cada carta AR listada, fornecendo uma visão mais clara e abrangente das informações relevantes.

## **Automatização de localizadores/ Incluir o número da regra aplicada no histórico de movimentação de localizadores do processo:**

Com o objetivo de facilitar a visualização e acompanhamento da aplicação das regras nos processos, foi implementada uma atualização que inclui o número e a informação da regra aplicada no histórico de movimentação de localizadores, presente na capa do processo.

Essa melhoria permite identificar de forma clara qual regra foi utilizada em cada movimentação de localizadores.

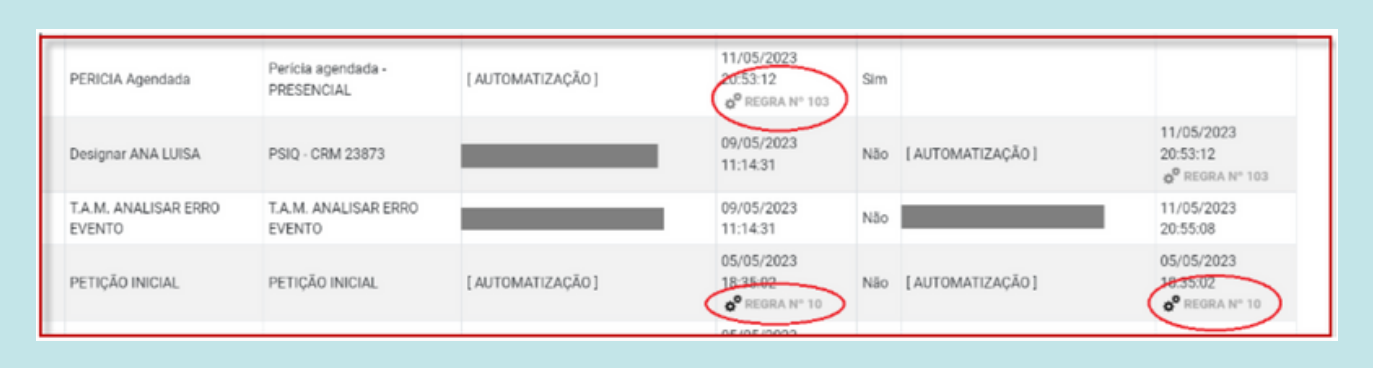

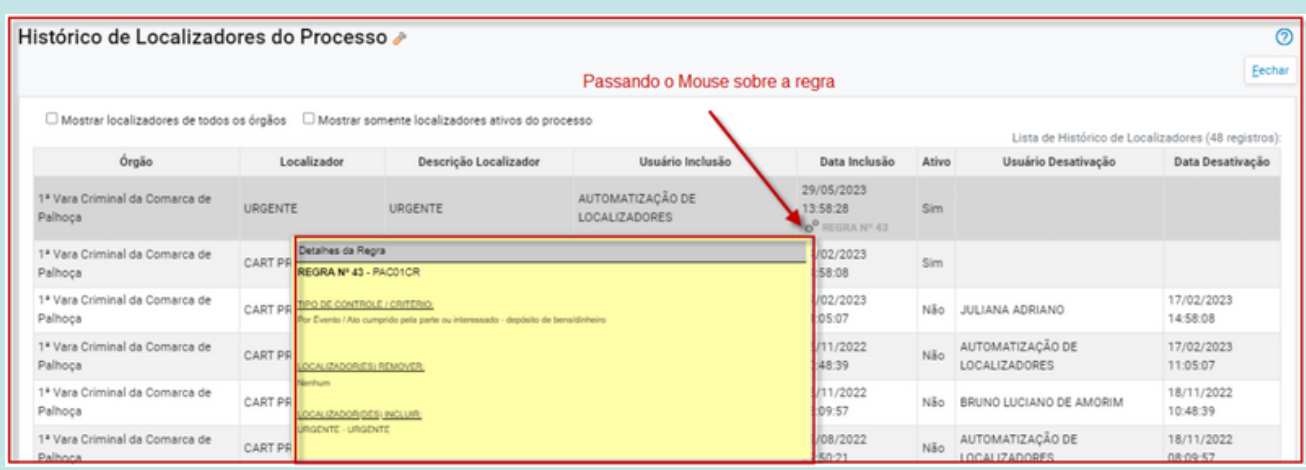

A inclusão dessas informações adicionais no histórico proporciona uma maior transparência ao processo, permitindo aos usuários compreender de maneira mais precisa como as regras foram aplicadas ao longo do tempo.

## **Permite tornar público os TEXTOS PADRÕES criados pelo usuário :**

A partir da atualização, agora é possível definir os TEXTOS PADRÕES como públicos por padrão. Ao criar um novo texto padrão no menu Minutas >> Textos Padrão e clicar no botão "Novo", a opção "Público" estará marcada por padrão.

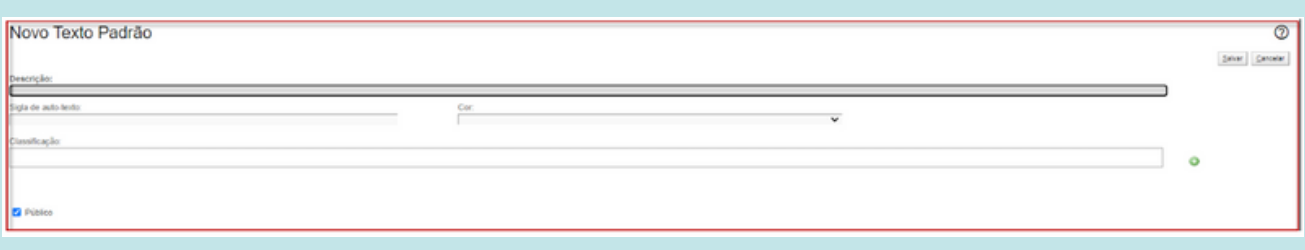

### **Novo layout de relatório de acesso ao sistema :**

A tela do relatório de acesso ao sistema passou por uma atualização no layout para adotar o novo padrão visual do eproc, mantendo todas as regras existentes.

A nova interface do relatório de acesso ao sistema está alinhada com o novo design do eproc, visando melhorar a usabilidade e facilitar a navegação pelos diferentes recursos disponíveis.

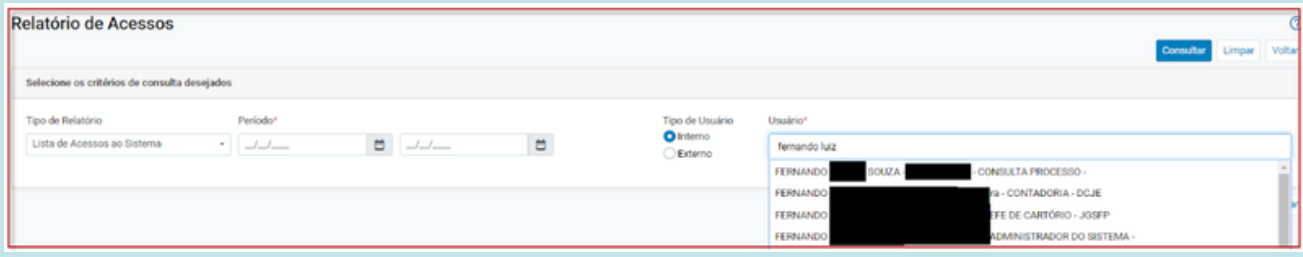

## **Novos componentes na Tela de detalhes de pessoa do GM :**

Na Tela de detalhes de pessoa do GM (Gestão de Mandados), foram adicionados novos componentes para aprimorar a funcionalidade e oferecer mais recursos aos usuários.

Essas melhorias incluem:

- Novo componente de endereços: Agora, é possível realizar a qualificação de endereços na tela de detalhes de pessoa.
- Componente de cadastro de contatos: Foi adicionado um novo componente que permite cadastrar e gerenciar informações de contato relacionadas à pessoa.
- Listagem simples de mandados: Agora, é possível visualizar uma lista simplificada de mandados associados à pessoa na própria tela de detalhes.

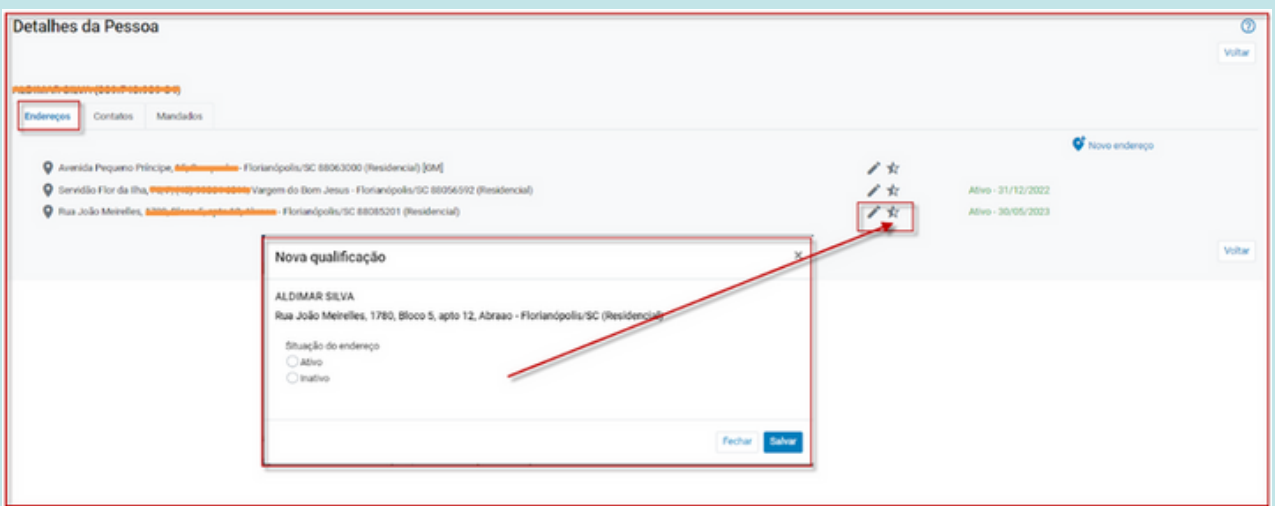

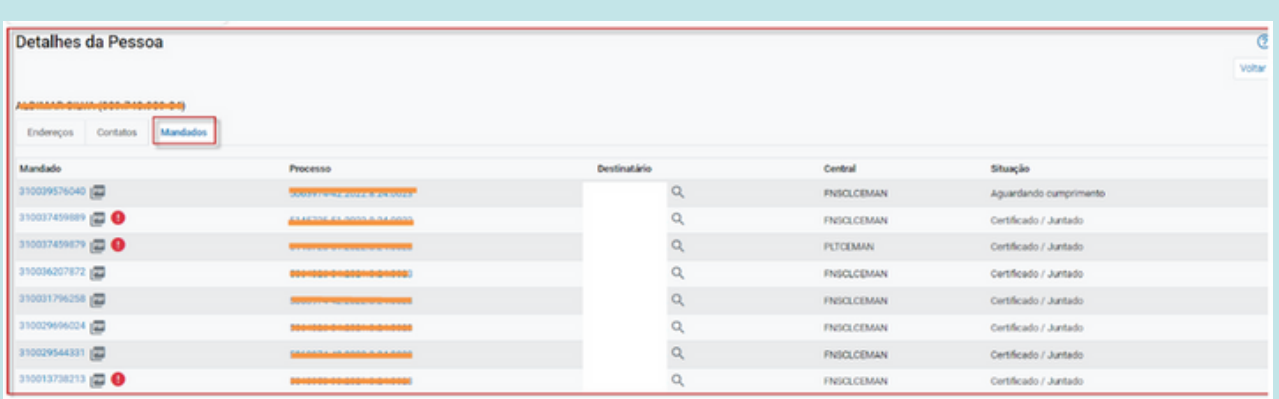

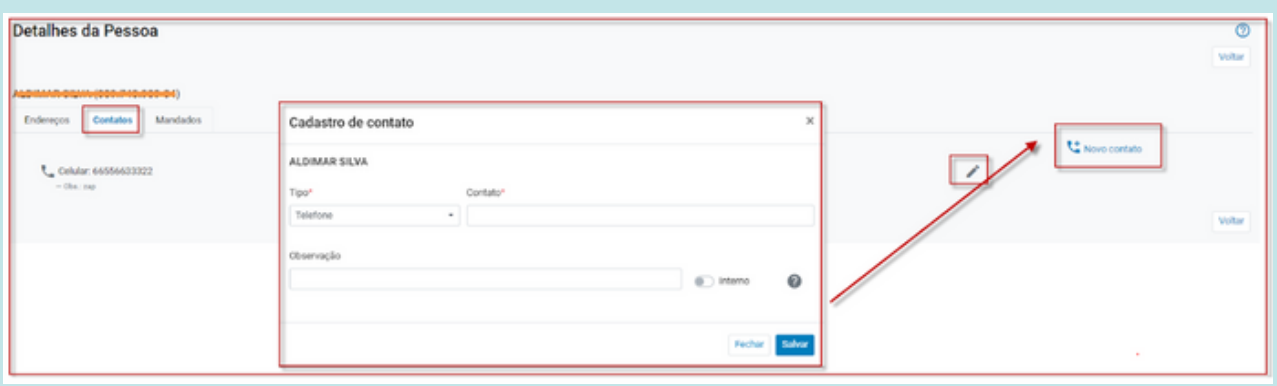

## **Inserção de Atalho para Acesso à Plataforma Digital do Poder Judiciário Brasileiro (PDPJ-Br):**

A versão 9.2 disponibilizou um atalho na barra de ferramentas do sistema eproc. Esse atalho permitirá o acesso direto à Plataforma Digital do Poder Judiciário Brasileiro (PDPJ-Br), instituída pela Resolução CNJ nº 335 de 2020.

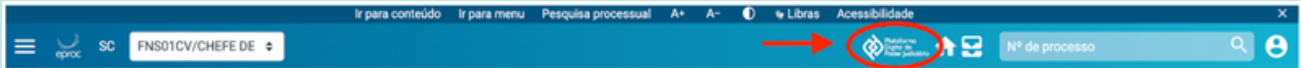

A PDPJ-Br tem como principal objetivo modernizar a plataforma do Processo Judicial Eletrônico, transformando-a em um sistema multisserviço que permite aos tribunais fazer adequações conforme suas necessidades e garante a unificação do trâmite processual em todo o país.

Para ter acesso aos módulos disponibilizados no Marketplace da PDPJ, é preciso solicitar acesso à Corregedoria-Geral da Justiça (CGJ) [neste](https://www.tjsc.jus.br/web/corregedoria-geral-da-justica/sistemas-cnj) link.

## <span id="page-45-0"></span>**2G**

**Melhorias implementadas para o segundo grau de jurisdição**

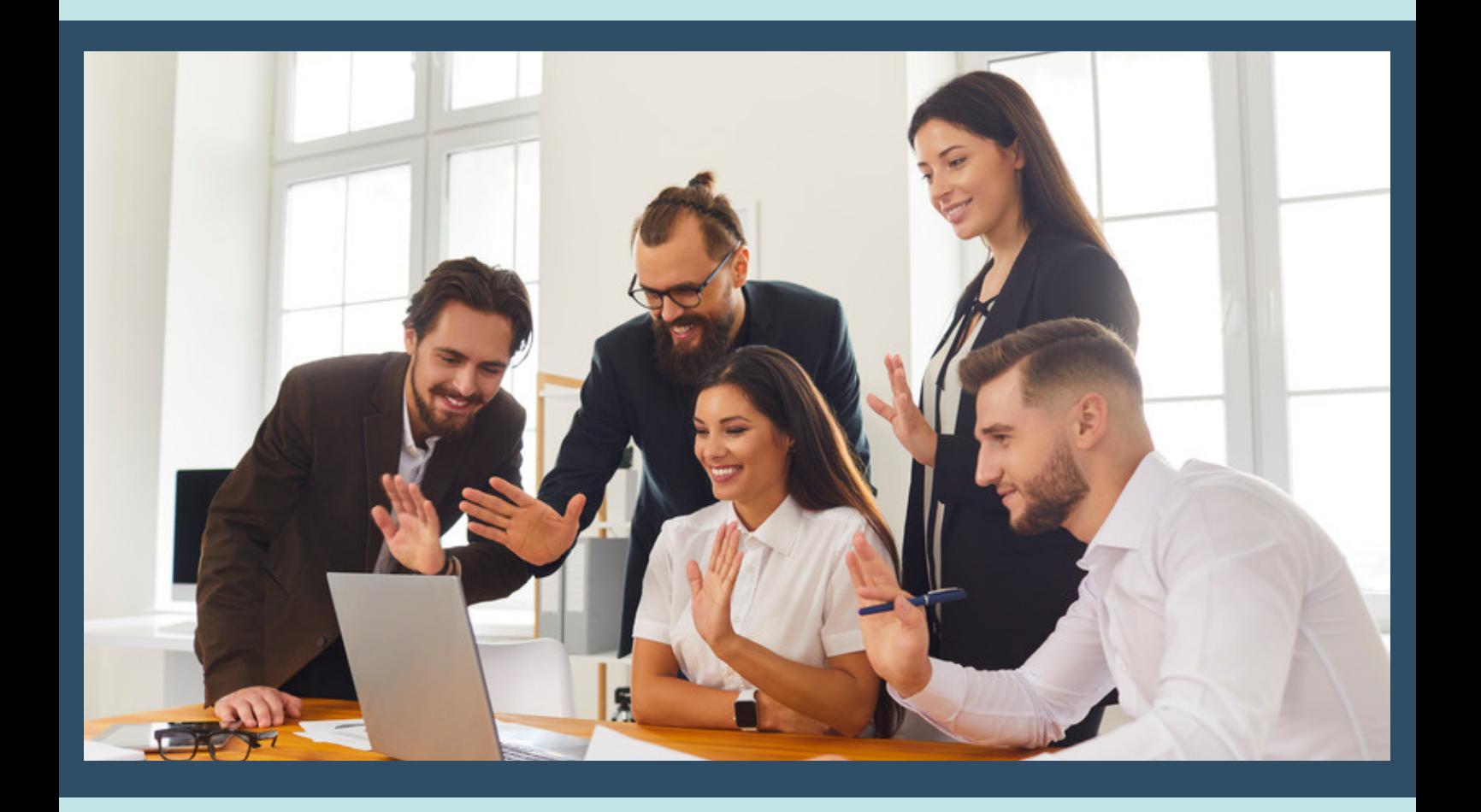

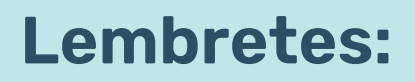

Disponibilizadas as novas cores Azul e Laranja para o cadastro de lembretes.

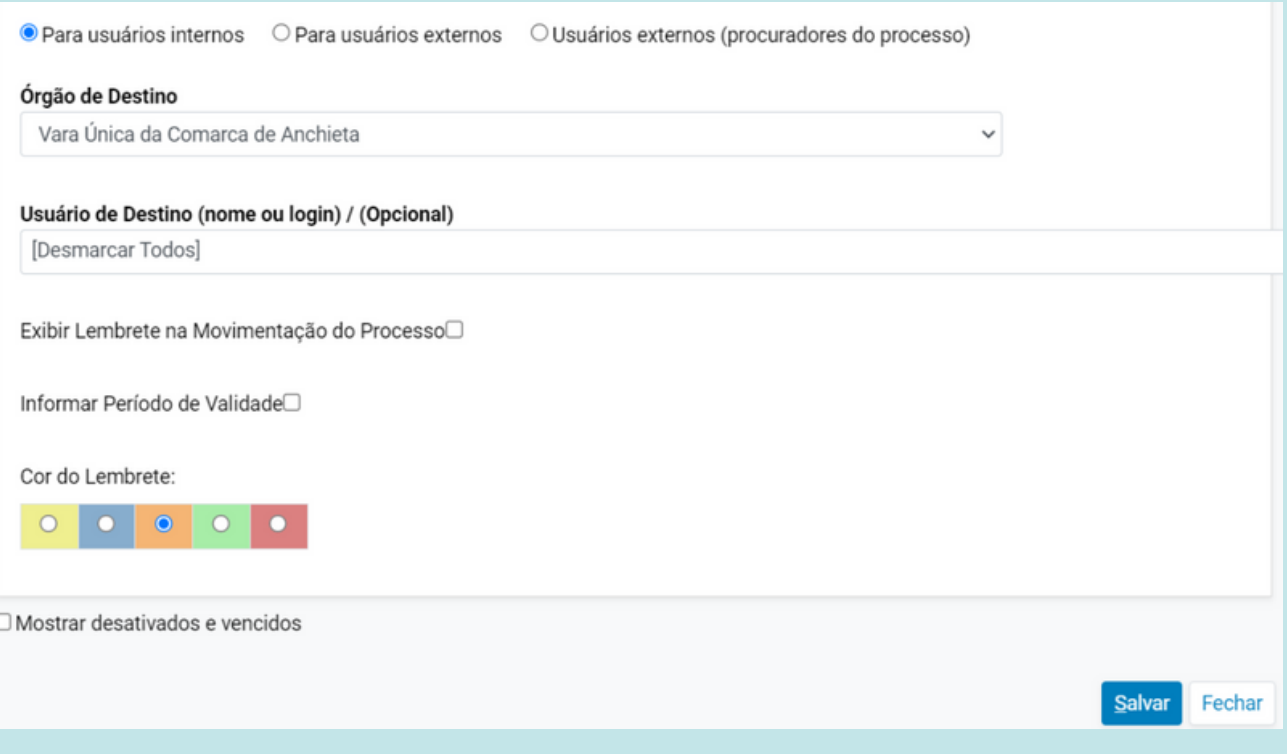

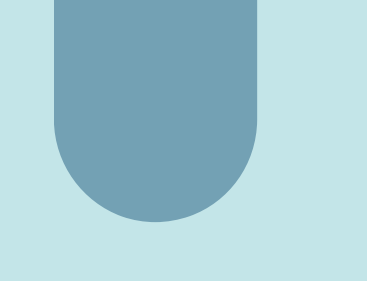

#### **Traslado de Peças:**

Na versão atualizada, o campo de processo destinatário/Local foi movido para o início da página, facilitando o preenchimento e acesso durante a realização do Traslado de Documentos.

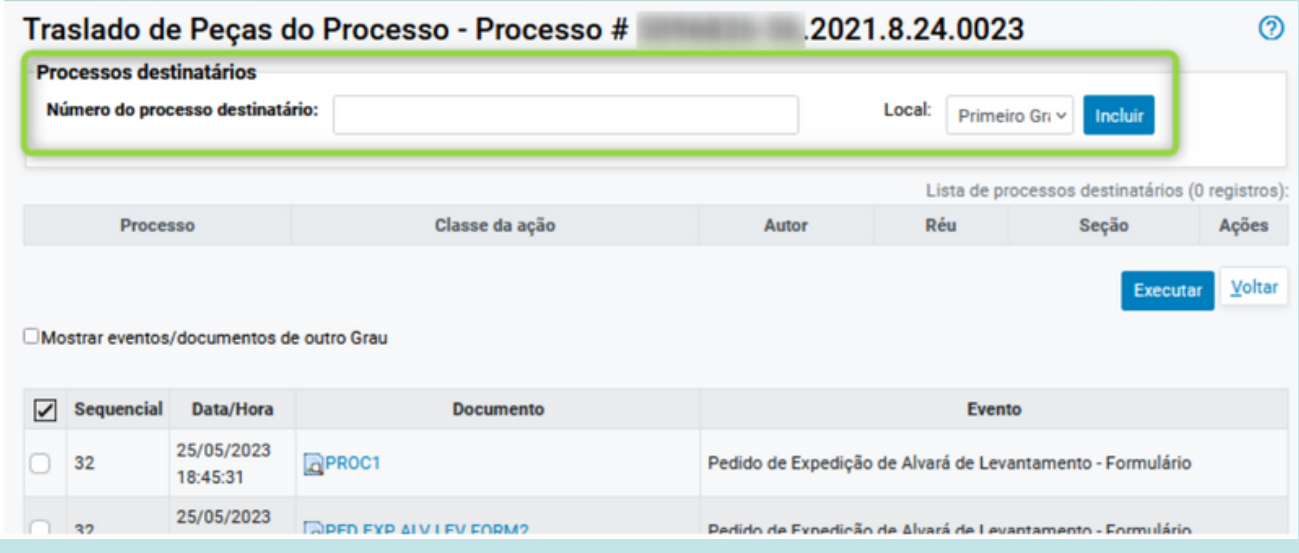

#### **Relatório de Bens Apreendidos:**

Na nova versão, foi alterada a lógica do filtro de localizadores para proporcionar uma triagem mais precisa. Agora, ao selecionar um ou mais localizadores, o sistema irá mostrar APENAS os bens que estiverem localizados nos localizadores escolhidos.

Essa funcionalidade permite realizar uma triagem mais eficiente e direcionada, filtrando os bens apreendidos com base nos localizadores específicos do órgão. Para acessar essa opção, basta seguir o caminho no menu lateral: "Bens apreendidos" > "Relatório de bens apreendidos".

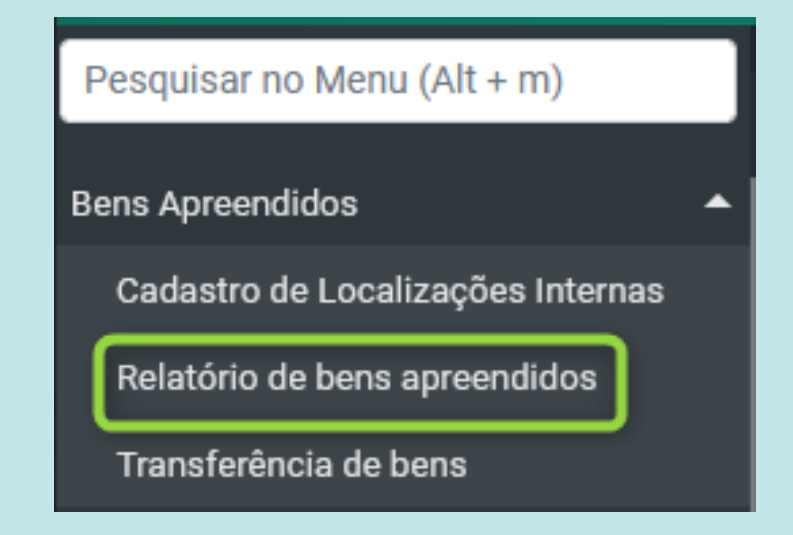

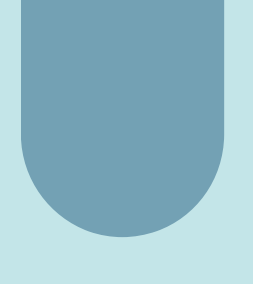

Escolhendo a localização do bem, o sistema traz apenas os bens nessas localizações e conforme o preenchimento dos demais critérios:

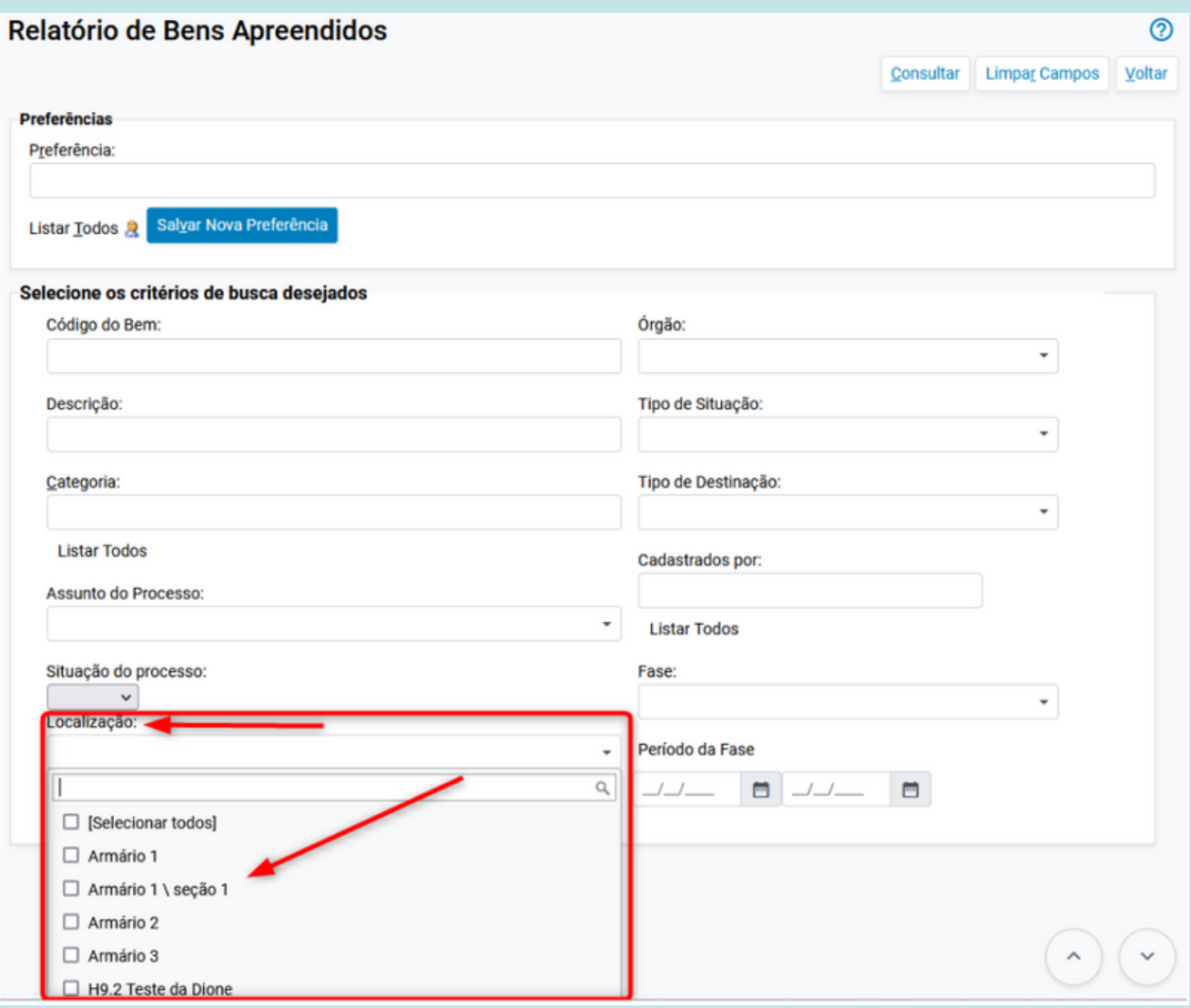

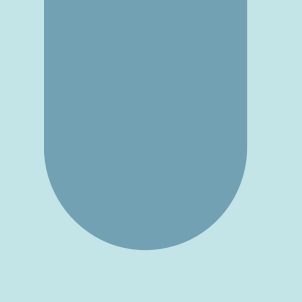

#### **Escritório de Prática Jurídica:**

A expressão "Escritório de Prática Jurídica – Nome da instituição" passa a ser exibida quando houver representação por advogados pertencentes a Escritórios de Prática Jurídica.

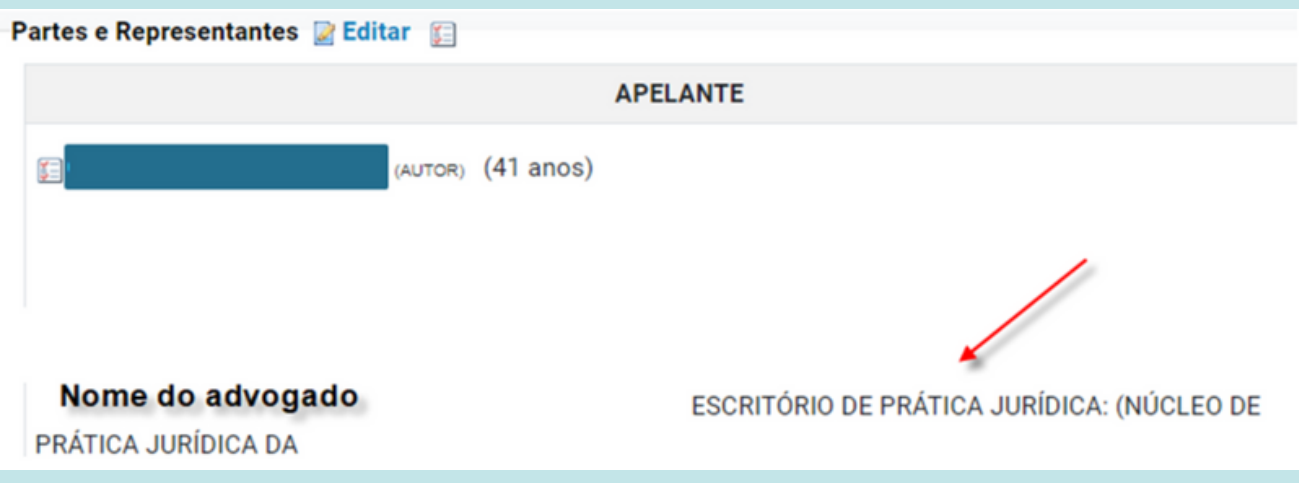

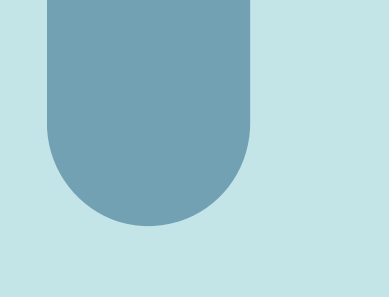

#### **Novo evento:**

Foi criado o evento "Juntada de Laudo Médico Pericial – SABI - INSS" no sistema eproc.

Esse evento específico permite a juntada de laudos médico periciais relacionados ao Instituto Nacional do Seguro Social (INSS).

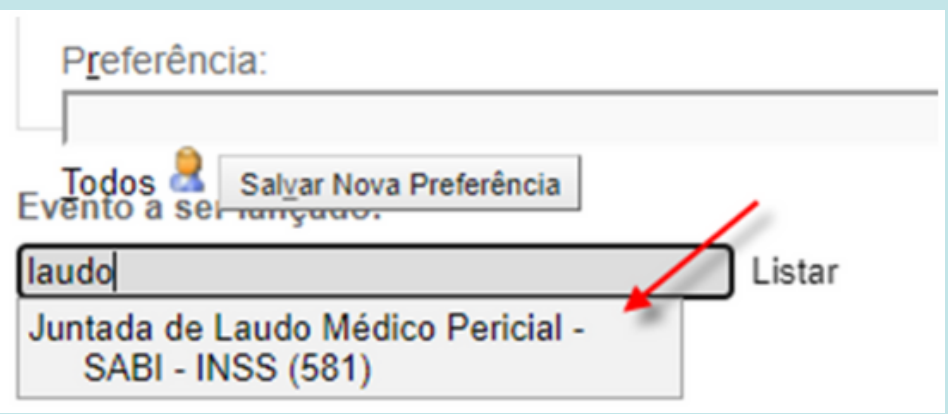

#### **Novo filtro e coluna sobre informações de pagamento pelo demandante no relatório de cartas AR:**

A versão atualizada do sistema agora disponibiliza um filtro e uma coluna com informações sobre o pagamento realizado pelo demandante.

#### Filtro:

Foi incluído o filtro "Pagamento Demandante", que permite selecionar os valores "Pagamento Pendente", "Pagamento Confirmado" e "Vencido". Com esse filtro, é possível filtrar as cartas AR com base no status do pagamento pelo demandante.

#### Coluna:

Além disso, foi adicionada a coluna "Pagamento Demandante" na listagem de resultados do relatório. Essa coluna exibe informações sobre o status do pagamento pelo demandante para cada carta AR listada.

#### Pré-preenchimento do filtro [Período de Envio]:

Para otimizar o carregamento do relatório, foram prépreenchidos valores no filtro "Período de Envio" correspondentes a um período de 30 dias. Isso facilita a visualização das cartas AR enviadas dentro desse período específico.

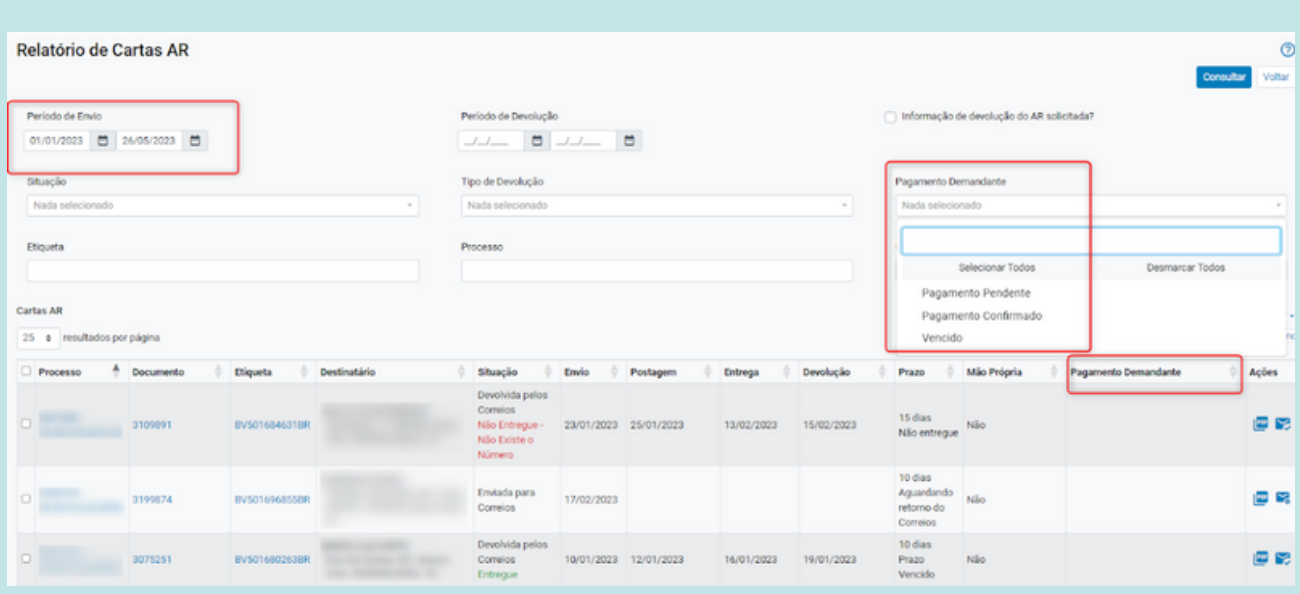

#### **Automatização de localizadores - Melhorias na rotina de visualização do log das regras:**

Com o intuito de facilitar o acompanhamento e a análise das regras aplicadas nos processos, foram implementadas melhorias na rotina de "Automatização de Localizadores".

Agora, é possível realizar consultas mais detalhadas sobre as regras aplicadas por processo e por órgão. Para acessar essa funcionalidade, basta entrar na lista de regras em "Localizadores" e selecionar a opção "Automatizar Localizadores do Órgão". Nessa página, você encontrará os botões "Consultar Log por Processo" e "Visualizar Log do Órgão".

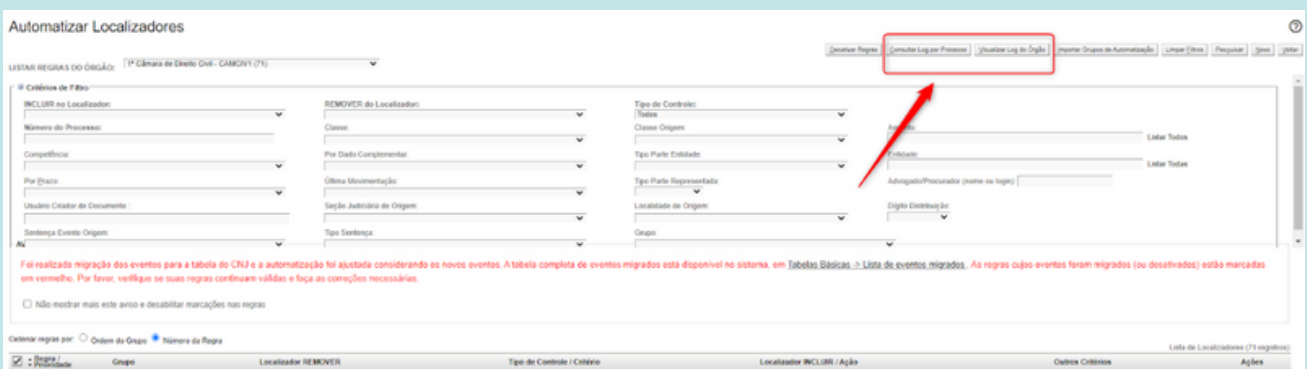

Ao clicar em "Consultar Log por Processo", você poderá verificar informações específicas sobre as regras aplicadas em um determinado processo.

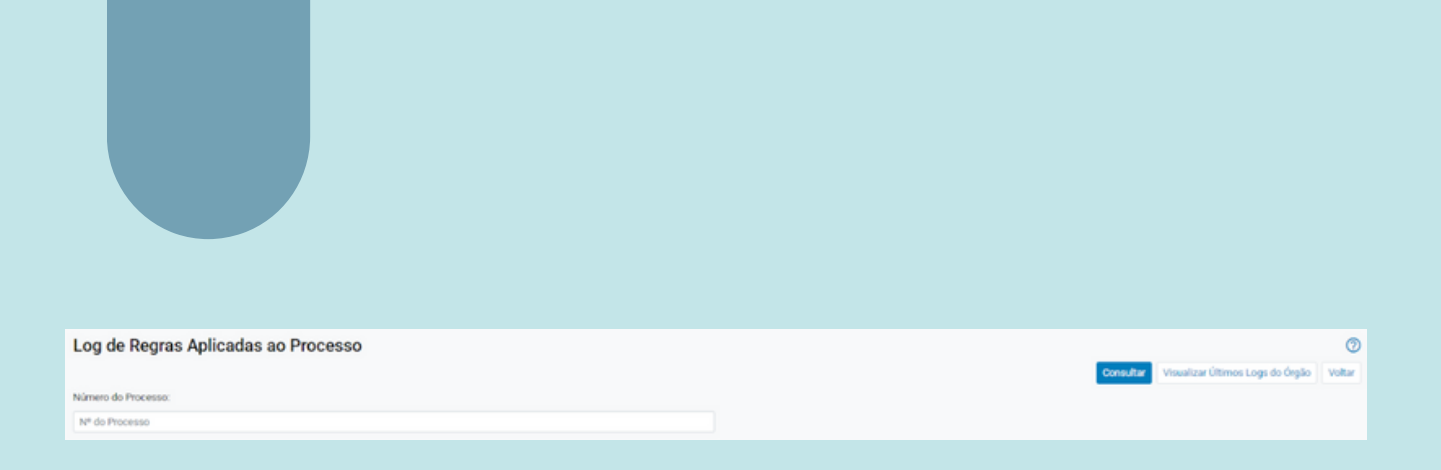

Essa consulta individualizada permite visualizar com mais detalhes quais regras foram aplicadas e em quais etapas do processo elas foram utilizadas.

Já ao selecionar "Visualizar Log do Órgão", você terá acesso a um registro mais abrangente das regras aplicadas em todos os processos do órgão. Essa funcionalidade permite obter uma visão geral das regras utilizadas e das movimentações realizadas nos processos de forma mais eficiente.

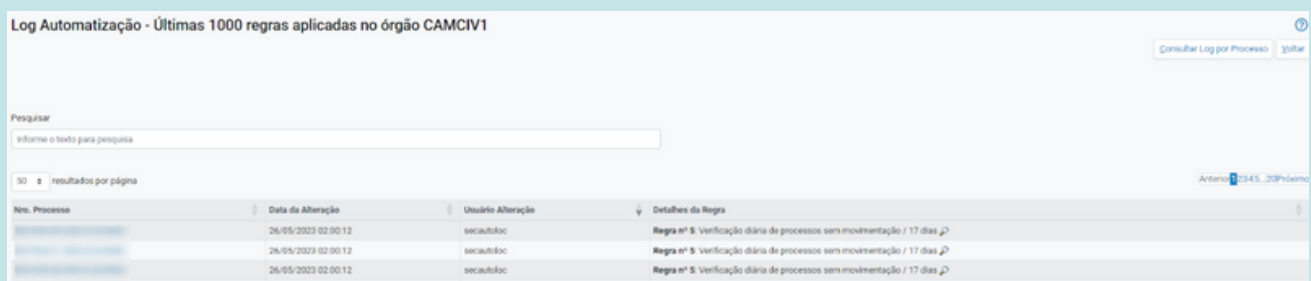

Com essas melhorias, otimizamos a consulta do log das regras, fornecendo mais informações sobre os processos afetados por cada regra. Isso possibilita uma análise mais aprofundada e facilita a identificação de eventuais problemas ou ajustes necessários nas regras aplicadas.

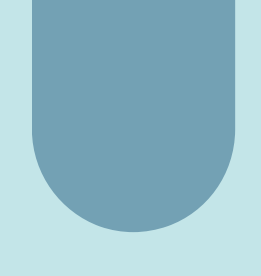

Além das melhorias mencionadas anteriormente, foi adicionada a funcionalidade de consulta individualizada do log de aplicação para cada regra de automatização.

Agora, na lista de regras disponíveis, você pode acessar o log específico de uma determinada regra.

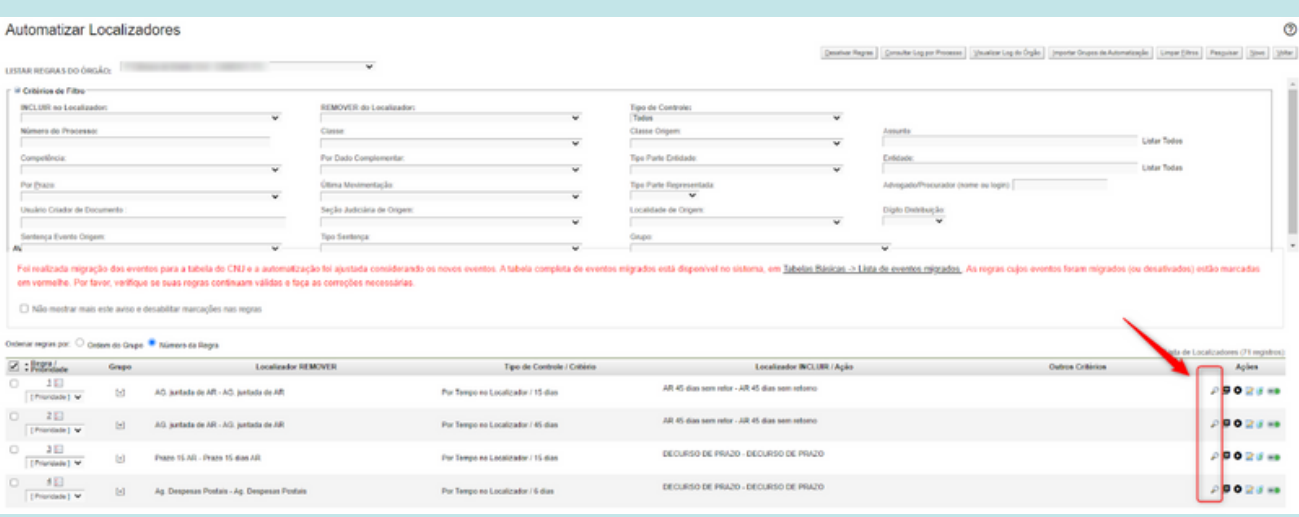

#### **Cadastrar destaque de "Memoriais" em todas as sessões de julgamento futuras do processo:**

Quando o advogado peticionar no processo com o tipo de petição "Memoriais" o sistema irá, automaticamente, efetuar o cadastro de um destaque do tipo Memoriais em todas as sessões futuras nas quais o processo estiver incluído (atualmente cadastra somente na sessão mais próxima da data do peticionamento).

# <span id="page-58-0"></span>**Usuários Externos**

**Melhorias implementadas para o usuários externos ao PJSC**

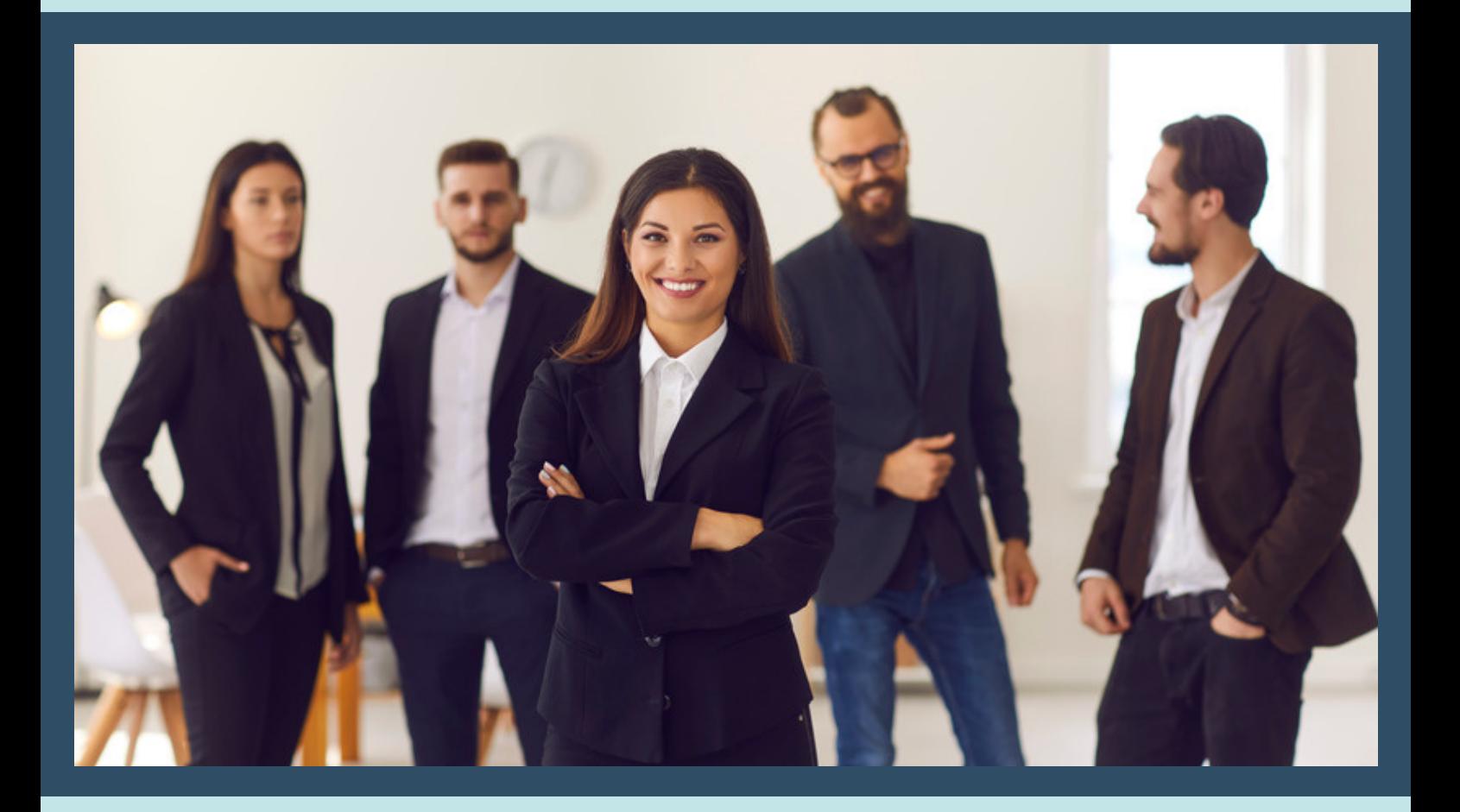

#### **Seleção de réu "A Apurar" em Inquéritos Policiais:**

A partir da atualização, foi habilitado o checkbox "A Apurar" na seleção do réu na petição de Inquérito Policial. Anteriormente, era possível selecionar qualquer pessoa da base de dados que possuísse a expressão "A Apurar" no nome. No entanto, essa funcionalidade gerava transtornos quando era necessário corrigir a seleção futuramente para a pessoa correta.

Com a nova implementação, ao marcar o checkbox "A Apurar", indica-se que o réu ainda está sendo investigado e sua identidade precisa ser determinada posteriormente. Essa opção facilita o registro e acompanhamento dos inquéritos policiais em que a identidade do réu ainda está em apuração.

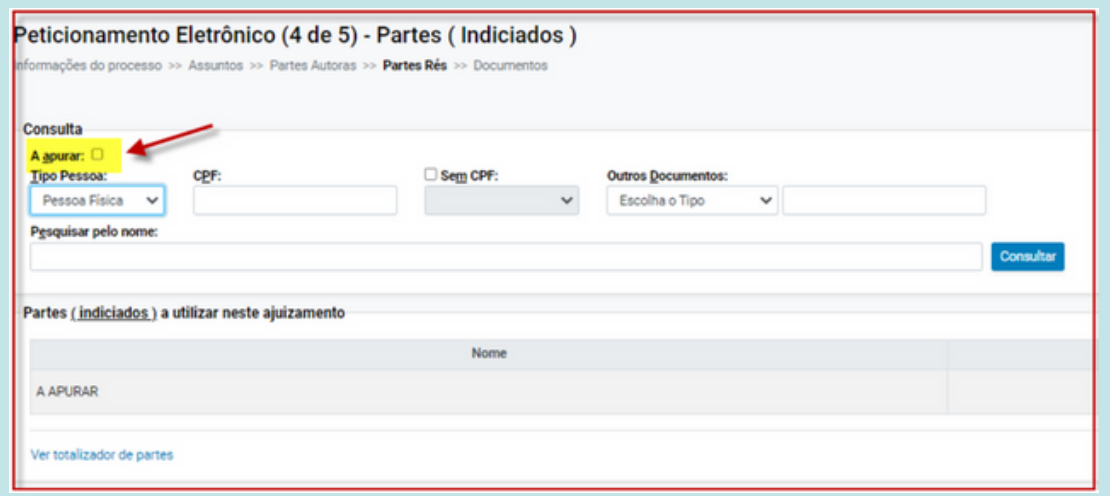

#### **Os laudos eletrônicos por incapacidade e complementar devem exibir o nome e logo do tribunal que está usando a funcionalidade:**

Ao acessar as ações "Laudo Complementar" ou "Laudo por Incapacidade" no sistema como perito e, em seguida, visualizar o laudo através do ícone de lupa, a nova versão do eproc (9.2) agora exibe o nome e o logotipo do tribunal que está utilizando essa funcionalidade.

Essa mudança visa facilitar a identificação do tribunal em questão e assegurar a origem e autenticidade do laudo eletrônico, fortalecendo a confiança nas informações apresentadas.

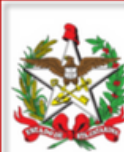

Justiça Estadual Laudo Complementar Autos 38-86.2017.8.24.0104

```
Data da perícia: 30/05/2023 12:36:01
Examinado:
Data de nascimento: 21/09
Idade: 58
Estado Civil: Casado
Sexo: Feminino
UF: SC
CPF:
```
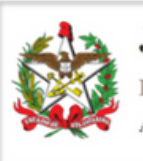

**Justica Estadual** Laudo Médico de Incapacidade 38-86.2017.8.24.0104 Autos.

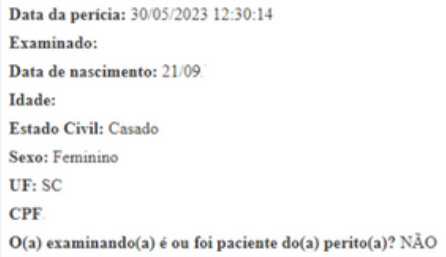

#### **Novo evento de petição para processos em tramitação nas Turmas Recursais:**

A versão 9.2 do eproc disponibiliza aos advogados e procuradores o novo evento de petição: Petição - Pedido de retirada da pauta.

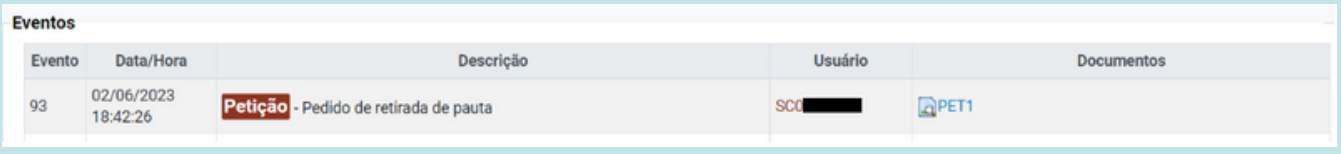

#### **Criação de Tipo de Evento "Petição - Pedido de retirada de pauta"**

Para registro do pedido de retirada de um processo da pauta foi criado o tipo de evento: "Petição - Pedido de retirada de pauta"

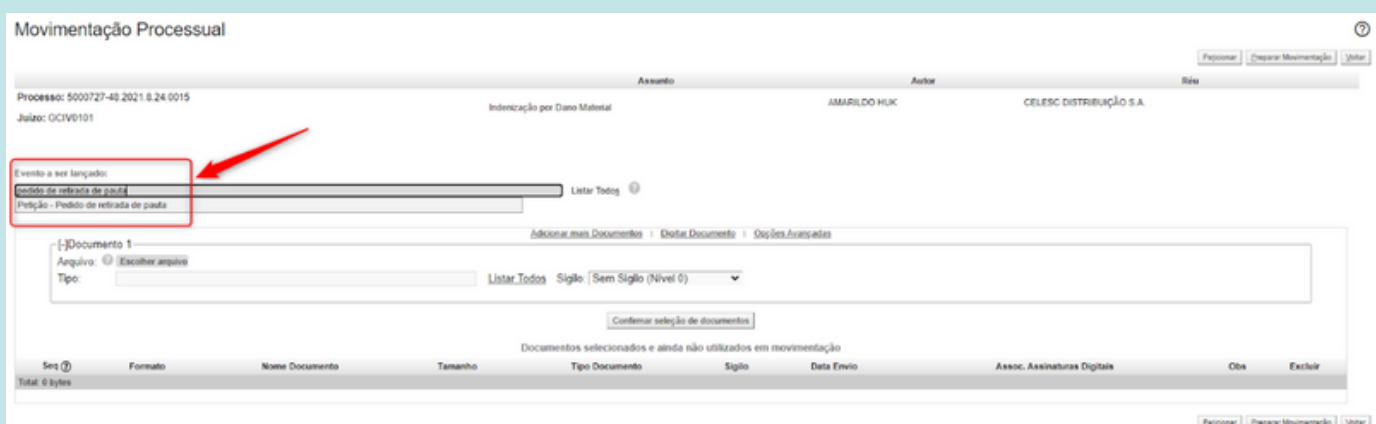

**Essas são as melhorias implementadas na versão 9.2 do eproc.**

**No geral, as mudanças tornaram o sistema mais fácil de usar, mais ágil e eficiente, o que contribui para uma melhor prestação dos serviços jurídicos.**

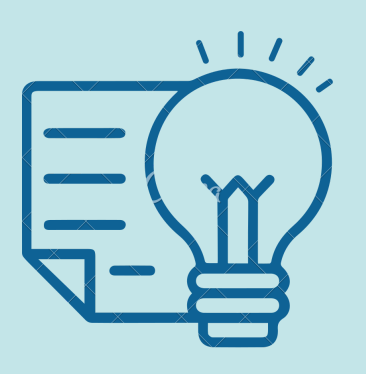

#### **Suporte 1G**

Dúvidas sobre o eproc Primeiro Grau acesse Formulário para abertura de [chamados.](http://app.tjsc.jus.br/abertura-de-chamados-eproc/#/aberturachamadoeproc/new)

O atendimento por formulário é realizado das 12h às 19h ou ligue entre 12h e 18h para 48-32870800.

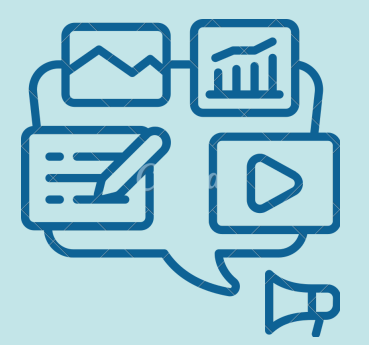

#### **Suporte 2G**

Dúvidas relacionadas ao eproc Segundo Grau devem ser enviadas por email para [suporte.eproc2g@tjsc.jus.br](mailto:suporte.eproc2g@tjsc.jus.br)